# EPSON STYLUS<sub>IN</sub> PHOTO R360 / 390 Series

# U[ser's Guide](#page-4-0) **[– for use witho](#page-6-1)u[t a computer –](#page-22-1)**

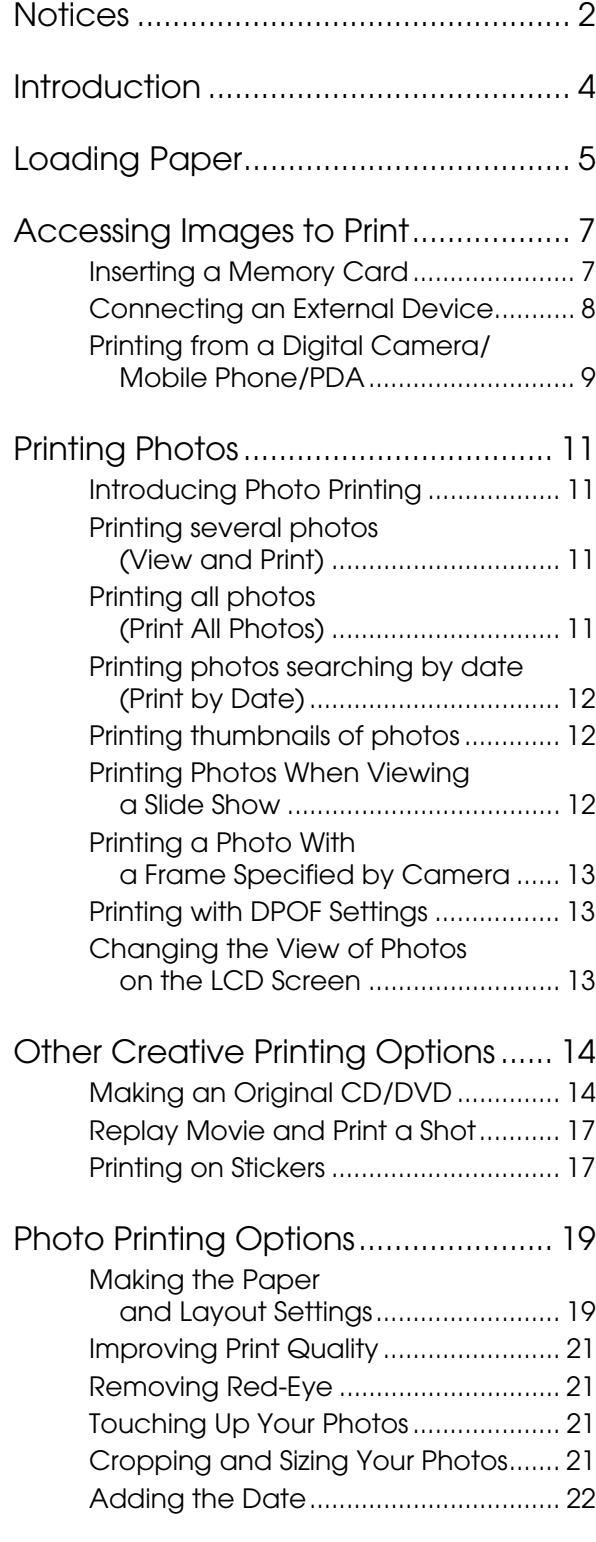

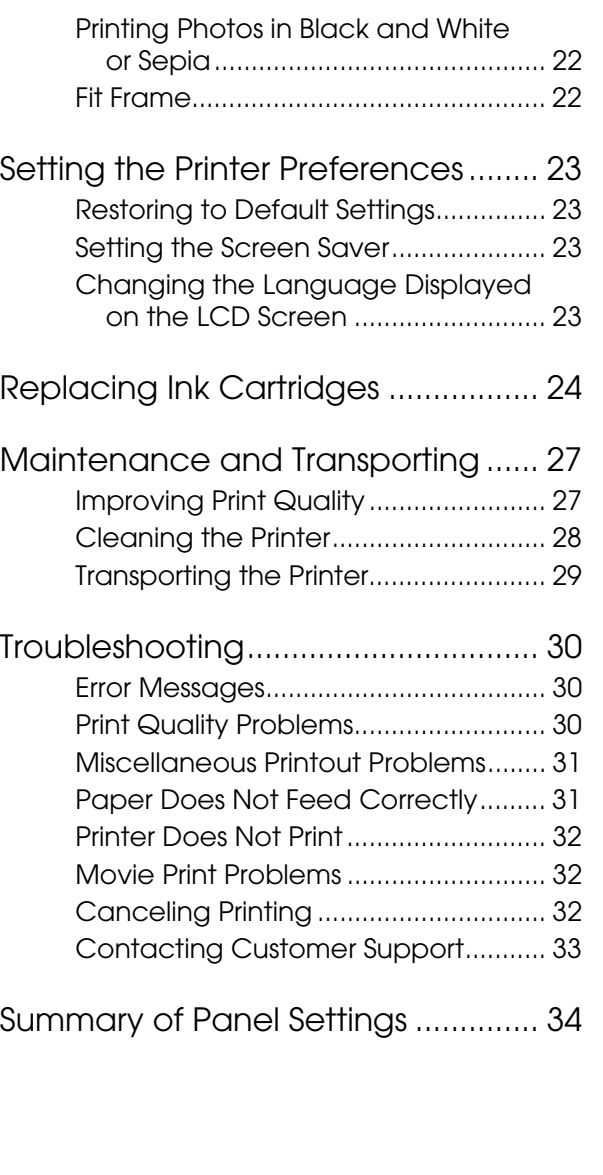

**English**

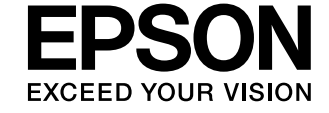

# **Notices**

### *Safety Instructions*

Read all of the instructions in this section before using your printer. Also, be sure to follow all warnings and instructions marked on the printer.

#### *When setting up your printer*

- Do not block or cover the vents and openings in the printer.
- Use only the type of power source indicated on the printer's label.
- Use only the power cord that comes with this printer. Use of another cord may result in fire or electric shock.
- Be sure your AC power cord meets the relevant local safety standard.
- Do not use a damaged or frayed power cord.
- If you use an extension cord with the printer, make sure that the total ampere rating of the devices plugged into the extension cord does not exceed the cord's ampere rating. Also, make sure that the total ampere rating of all devices plugged into the wall outlet does not exceed the wall outlet's ampere rating.
- Do not attempt to service the printer yourself.
- Unplug the printer and refer servicing to qualified service personnel under the following conditions:

The power cord or plug is damaged; liquid has entered the printer; the printer has been dropped or the casing damaged; the printer does not operate normally or exhibits a distinct change in performance.

#### *When choosing a place for the printer*

- Place the printer on a flat, stable surface that extends beyond the base of the printer in all directions. If you place the printer by the wall, leave more than 10 cm between the back of the printer and the wall. The printer will not operate properly if it is tilted at an angle.
- When storing or transporting the printer, do not tilt it, stand it on its side, or turn it upside down. Otherwise, ink may leak from the cartridges.
- Avoid places subject to rapid changes in temperature and humidity. Also, keep the printer away from direct sunlight, strong light, or heat sources.
- Leave enough room around the printer to allow for sufficient ventilation.
- Place the printer near a wall outlet where the plug can be easily unplugged.

#### *When using [the printer](#page-6-2)*

Take care not to spill liquid on the printer.

#### *When using a memory card*

- Do not remove the memory card or turn off the printer while the computer and the memory card are communicating (when the memory card light is flashing).
- The methods for using memory cards vary according to card type. Be sure to refer to the documentation packaged with your memory card for details.
- Use only memory cards compatible with the printer. See "Compatible cards" on page 7.

#### *When using LCD screen*

- The LCD screen may contain a few small bright or dark spots. These are normal and do not mean that they are damaged in any way.
- Only use a dry, soft cloth to clean the LCD screen. Do not use liquid or chemical cleansers.
- If the LCD screen on your printer's control panel is damaged, contact your dealer. If the liquid crystal solution gets on your hands, wash them thoroughly with soap and water. If the liquid crystal solution gets into your eyes, flush them immediately with water. If discomfort or vision problems remain after a thorough flushing, see a doctor immediately.

#### *When using the optional Bluetooth Photo Print Adapter*

Refer to the Bluetooth Photo Print Adapter's documentation for the safety instructions.

#### *When handling the ink cartridges*

- Keep ink cartridges out of the reach of children. Do not allow children to drink from or handle the cartridges.
- Do not shake the ink cartridges; this can cause leakage.
- Be careful when you handle used ink cartridges, as there may be some ink remaining around the ink supply port. If ink gets on your skin, wash the area thoroughly with soap and water. If ink gets into your eyes, flush them immediately with water. If discomfort or vision problems remain after a thorough flushing, see a doctor immediately.
- Do not remove or tear the label on the cartridge; this can cause leakage.
- Install the ink cartridge immediately after you remove it from its package. If you leave a cartridge unpacked for a long time before using it, normal printing may not be possible.
- Do not touch the green IC chip on the side of the cartridge. Doing so may prevent normal operation and printing.

### *Warning, Cautions, and Notes*

Follow these guidelines as you read your instructions:

#### **Warning:**

Warnings must be followed carefully to avoid bodily injury.

#### **Let** Caution:

Cautions must be observed to avoid damage to your printer.

#### **Note:**

Notes contain important information about your printer.

### *Copyrights and Trademarks*

No part of this publication may be reproduced, stored in a retrieval system, or transmitted in any form or by any means, electronic, mechanical, photocopying, recording, or otherwise, without the prior written permission of Seiko Epson Corporation. The information contained herein is designed only for use with this Epson printer. Epson is not responsible for any use of this information as applied to other printers.

Neither Seiko Epson Corporation nor its affiliates shall be liable to the purchaser of this product or third parties for damages, losses, costs, or expenses incurred by the purchaser or third parties as a result of accident, misuse, or abuse of this product or unauthorized modifications, repairs, or alterations to this product, or (excluding the U.S.) failure to strictly comply with Seiko Epson Corporation's operating and maintenance instructions.

Seiko Epson Corporation shall not be liable for any damages or problems arising from the use of any options or any consumable products other than those designated as Original Epson Products or Epson Approved Products by Seiko Epson Corporation.

Seiko Epson Corporation shall not be held liable for any damage resulting from electromagnetic interference that occurs from the use of any interface cables other than those designated as Epson Approved Products by Seiko Epson Corporation.

EPSON® is a registered trademark and EPSON STYLUS™ and Exceed Your Vision are trademarks of Seiko Epson Corporation. PRINT Image Matching™ and the PRINT Image Matching logo are trademarks of Seiko Epson Corporation. Copyright © 2001 Seiko Epson Corporation. All rights reserved.

USB DIRECT-PRINT™ and the USB DIRECT PRINT logo are trademarks of Seiko Epson Corporation. Copyright © 2002 Seiko Epson Corporation. All rights reserved.

Bluetooth is a trademark of Bluetooth SIG, Inc., U.S.A. and is licensed to Seiko Epson Corporation.

Part of the photo data stored on the Printer Software CD- ROM is licensed from Design Exchange Co., Ltd. Copyright © 2000 Design Exchange Co., Ltd. All rights reserved.

DPOF™ is a trademark of CANON INC., Eastman Kodak Company, Fuji Photo Film Co., Ltd. and Matsushita Electric Industrial Co., Ltd.

Zip® is a registered trademark of Iomega Corporation.

SDHC<sup>™</sup> is a trademark.

Memory Stick, Memory Stick Duo, Memory Stick PRO, Memory Stick PRO Duo, MagicGate Memory Stick, and MagicGate Memory Stick Duo are trademarks of Sony Corporation.

xD-Picture Card™ is a trademark of Fuji Photo Film Co.,Ltd.

*General Notice: Other product names used herein are for identification purposes only and may be trademarks of their respective owners. Epson disclaims any and all rights in those marks.*

Copyright © 2006 Seiko Epson Corporation. All rights reserved.

# **Introduction**

# *Where To Find Information 3-way direct access*

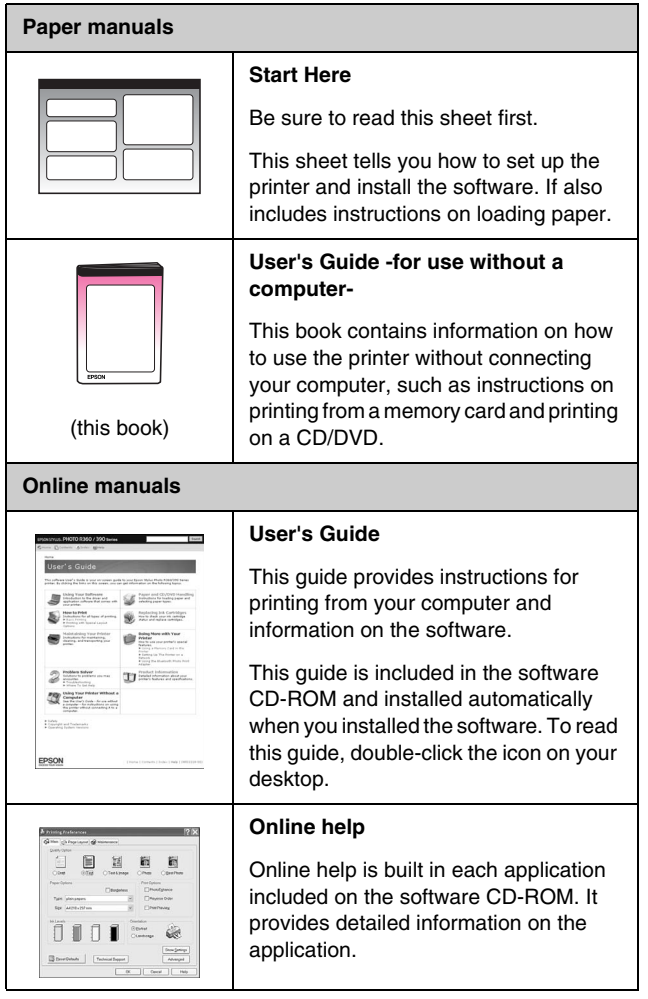

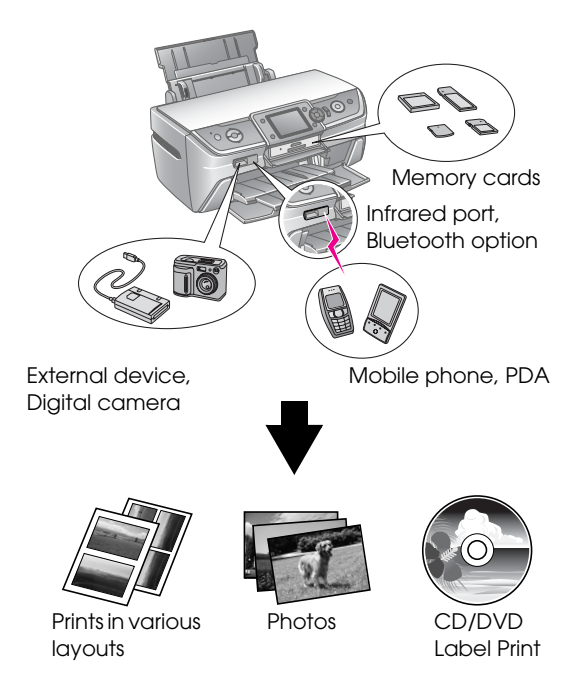

For details on using [an](#page-6-3) o[ptional Bluetooth Adapter,](#page-6-3)  see the on-screen *User's Guide*.

# *Basic Printing Procedure*

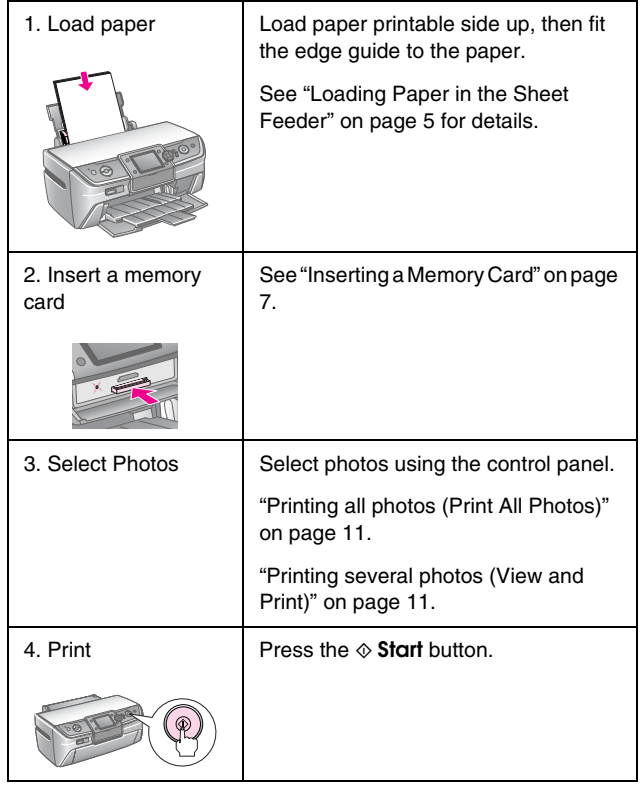

## <span id="page-4-1"></span><span id="page-4-0"></span>*Loading Paper in the Sheet Feeder*

Follow these steps to load paper.

1. Open the paper support, then slide out the extension.

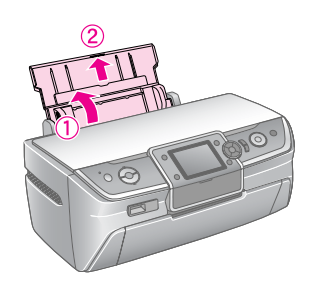

2. Open the front cover, then slide out the front tray.

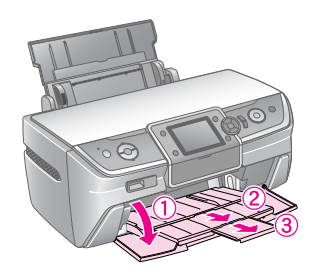

#### **Note:**

Make sure the front tray is in the paper position (lower position). If it is not, move the tray lever up and reposition the front tray.

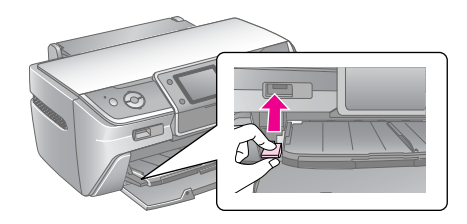

3. Slide the edge guide to the left.

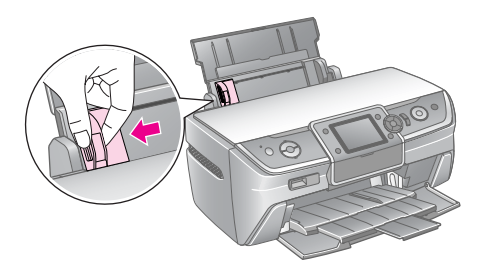

4. Fan a stack of paper, then tap it on a flat surface to even the edges.

5. Load the paper against the right side of the sheet feeder, with the printable side up. Place the stack of paper behind the tabs and make sure it fits under the  $\triangleq$  mark inside the left edge guide. Always load paper short edge first, even for landscape printing.

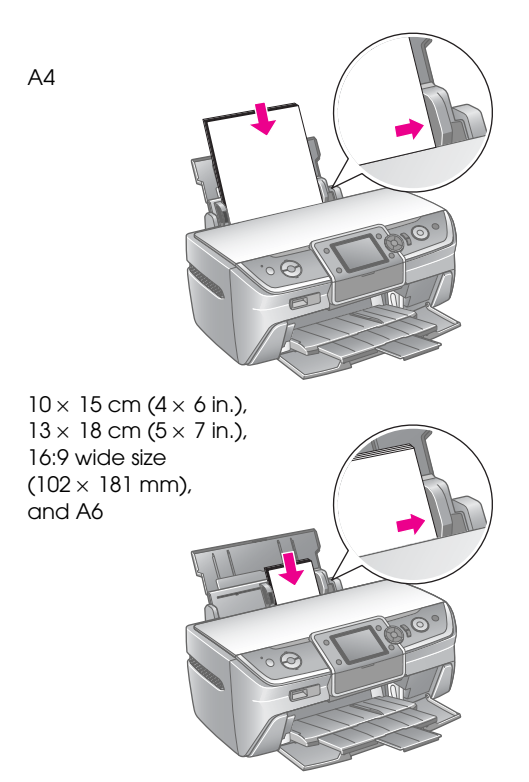

6. Slide the edge guide against the left edge guide of the paper (but not too tightly).

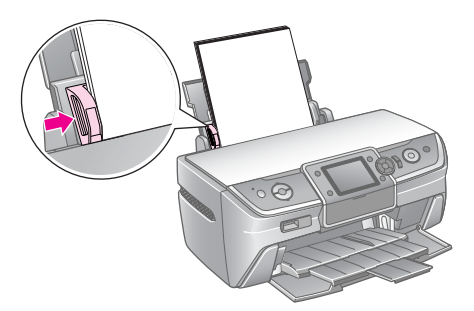

The loading capacity for each paper type is as follows.

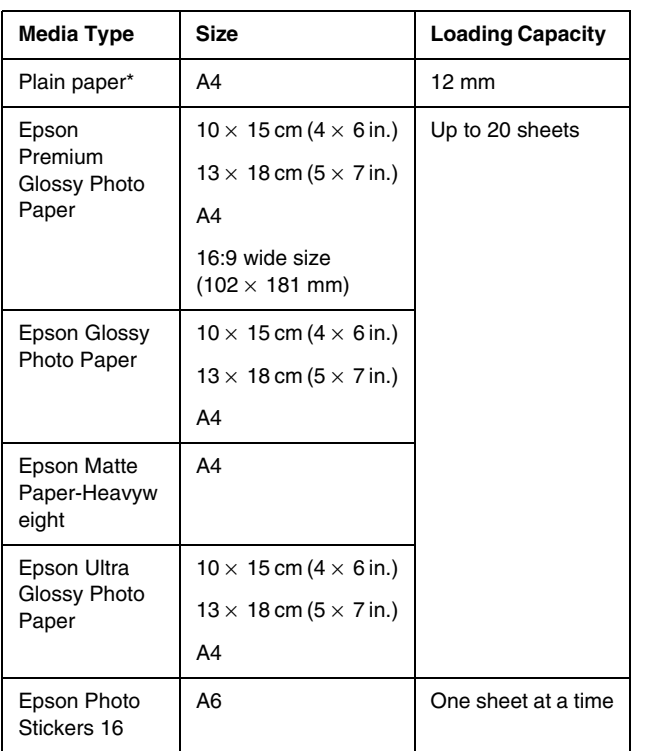

\*You can use paper with a weight of 64 to 90 g/m<sup>2</sup>.

#### **Note:**

- ❏ The availability of special media varies by location.
- ❏ Leave enough space in front of the printer for the paper to be fully ejected.
- ❏ Always load paper into the sheet feeder short edge first, even when you're printing landscape-oriented pictures.
- □ Make sure the paper stack fits under the  $\triangleq$  arrow mark inside the left edge guide.

# *Storing Your Printouts*

With proper care, photographs from your printer will last for many years. The special Epson inks designed for your printer are formulated to achieve improved light fastness when used with Epson paper and the prints are properly displayed or stored.

As with traditional photos, proper care will minimize color changes and lengthen display life:

- For display, Epson recommends that prints be framed under glass or a protective plastic sleeve to protect them from atmospheric contaminants like humidity, cigarette smoke, and high levels of ozone.
- As with all photographs, keep your prints away from high temperatures and humidity and out of direct sunlight.

■ For proper storage, Epson recommends that you keep prints in a photo album or plastic photo storage box in acid-free, archival sleeves commonly available at most camera stores.

Be sure to follow any other storage and display instructions included in the paper package.

# <span id="page-6-3"></span><span id="page-6-1"></span><span id="page-6-0"></span>**Inserting a Memory Card**

### *Precautions:*

- ❏ Insert a memory card so that the top of the card faces up, as shown in the illustration.
- ❏ Loading a memory card in ways other than those shown here may damage the printer, memory card, or both.
- ❏ Use only one type of memory card at a time. Eject the loaded memory card before inserting another kind of memory card.
- ❏ Close the memory card slot cover when the memory card is in operation to protect the memory card from static electricity. If you touch the memory card when it is inserted in the printer, it may cause the printer to malfunction.
- ❏ Before loading the Memory Stick Duo, Memory Stick PRO Duo, MagicGate Memory Stick Duo, miniSD card, microSD card, miniSDHC card, and microSDHC card, attach the adapter provided with it.

### <span id="page-6-2"></span>*Compatible cards*

Make sure your memory card meets the following requirements.

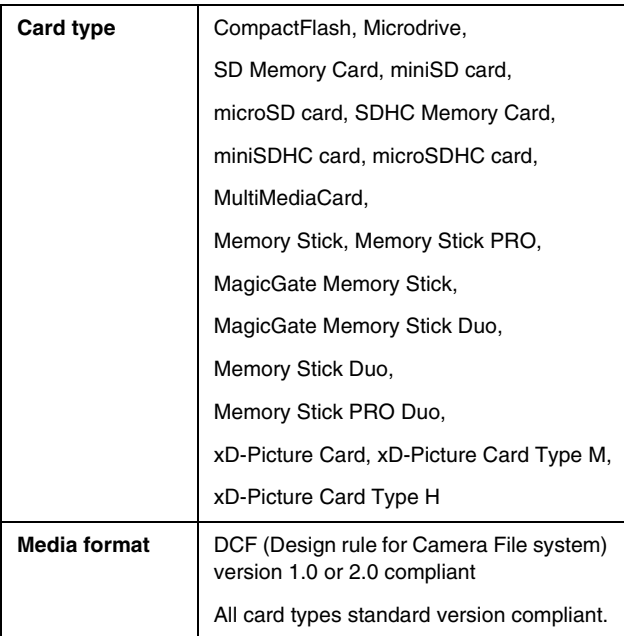

### <span id="page-6-4"></span>*Data specifications*

#### *Photo*

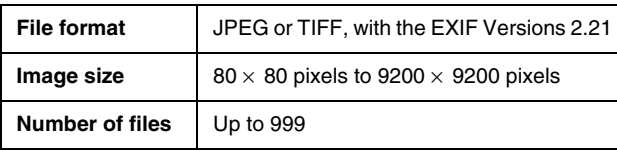

#### *Movie*

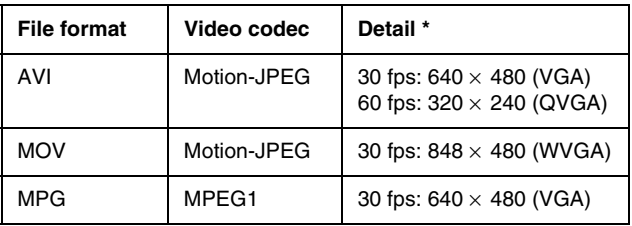

These values are the maximum frame size and the maximum frame rate supported by this printer. Depending on your movie data, this printer may not be able to replay it even if it meets these requirements.

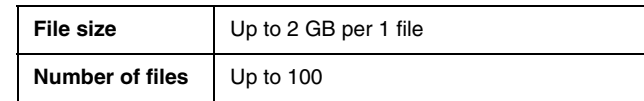

### *Inserting a Memory Card*

- 1. Press the  $\circ$  **On** button to turn on your printer.
- 2. Open the memory card slot cover.
- 3. Insert the memory card as far as it can go into the appropriate slot as shown below. When it is in, the memory card light comes on.

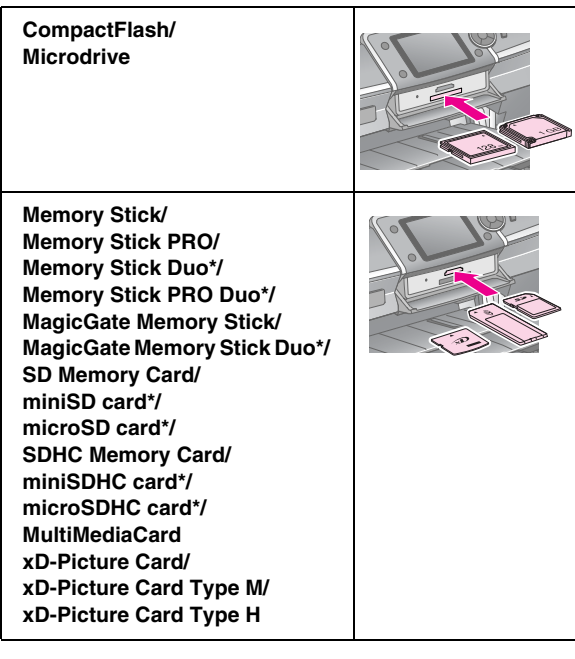

\*Requires an adapter.

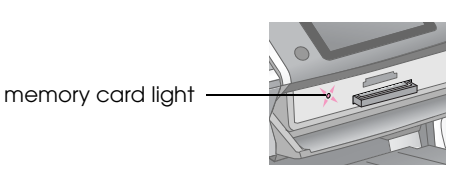

#### **H** Caution:

Make sure you check which direction the card should be inserted, and if the card needs an adapter make sure you attach the adapter before inserting the card. Otherwise, you may not be able to remove the card from the printer.

4. Close the memory card slot cover.

After a moment, the printer reads and counts the number of images on your card. When it's done, your images are available for printing (see page 11).

### *Removing a memory card*

Make sure the memory card light is not flashing, then pull the card straight out of the slot.

#### **E** Caution:

Do not remove a card while the memory card light is flashing; you may lose images on your card.

## <span id="page-7-0"></span>**Connecting an External Device**

You can connect external devices to the printer, such as a Zip drive, recordable CD-R/RW drive, MO (Magneto-Optical) drive, or USB flash drive, with a USB cable. You can then save photos that are on your camera's memory card to an external device that you connect directly to your printer. This lets you delete the images on your memory card and reuse it without losing your original photos.

For details on printing with a Bluetooth Photo Print Adapter, see the on-screen *User's Guide*.

#### **Note:**

- ❏ Not all devices that can be connected with a USB cable are supported. Contact your regional Customer Support for details.
- ❏ Epson can not guarantee the compatibility of any cameras or drives. If you are not sure about your camera or drive, you can try connecting it. If it is not compatible, you will see a screen saying that the connected device can not be used.

### *Connecting*

1. Remove any memory cards from the printer.

#### **Note:**

If you leave a card in the printer, images will be read from the card instead of your camera or storage drive.

2. Connect the USB cable from your storage device to the **EXT. I/F** USB port on the front of the printer.

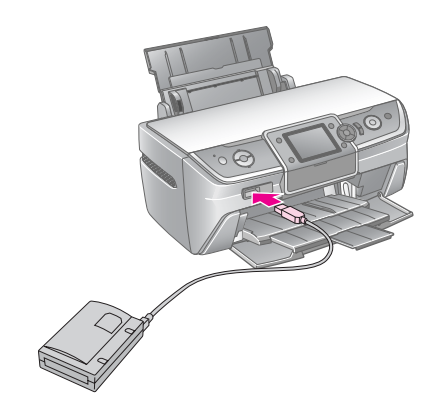

3. Turn on the printer and your storage device.

### *Saving your photos to an external device*

- 1. Make sure the printer is turned on and the memory card you want to back up is inserted in the printer.
- 2. Plug your storage device into an electrical outlet if required.
- 3. Connect a USB cable from your storage drive to the **EXT. I/F** USB port on the front of the printer (see page 8).
- 4. Press the **N** [Setup] button on the printer.
- 5. Press the  $\blacktriangleleft$  or  $\blacktriangleright$  button to highlight **Backup Memory Card**, then press the **OK** button.
- 6. Press the  $\triangle$  or  $\nabla$  button to select **Memory Card Backup**, then press the **OK** button.
- 7. Press the **OK** button. When you see the **Start backup?** message, press the **OK** button again to start the backup procedure. You may have to follow additional instructions on the printer screen. All the photos on your card are copied to your storage device. Depending on how many photos there are, this may take several minutes.

#### **Note:**

- ❏ Do not perform backup while printing from the computer to the printer.
- ❏ Do not connect the storage device while the computer is accessing the memory card in the printer.
- ❏ The format for writing to CD-R is Multisession (Mode 1) and the file system is ISO 9660. Due to the ISO 9660 file system, the contents of a memory card that has 8 or more folder levels cannot be backed up to CD-R.
- ❏ The characters that can be used for folder and file names on the CD-R are capitals and the underscore (\_). Other characters are changed to underscores when backing up to CD-R.

### *Printing photos from a storage device*

#### **Note:**

You may not be able to print photos in the storage device that were saved by using a product other than this printer.

- 1. Make sure the printer is turned on.
- 2. Plug your storage device into an electrical outlet if required.
- 3. Connect a USB cable from your storage device to the **EXT. I/F** USB port on the front of the printer (see page 8).

#### **Note:**

Remove any memory cards from the printer. The printer does not recognize peripheral devices when a memory card is inserted.

4. When you see this screen, use the  $\triangle$  or  $\nabla$  button to select which folder to print from, then press the **OK** button.

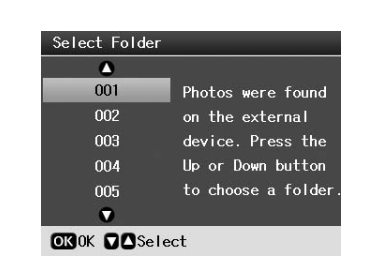

**English**

5. Follow the same steps as you would to print from your camera's memory card (see page 11).

## **Printing from a Digital Camera/Mo[bile](#page-4-1) Phone/PDA**

### *Using PictBridge or USB DIRECT-PRINT*

PictBridge and USB DIRECT-PRINT lets you print your photos by connecting your digital camera [directly to th](#page-18-2)e printer.

- 1. Make sure your printer is not printing from a computer.
- 2. Make sure that no memory card is loaded.
- 3. Turn the printer and load the type of paper you want to use. (see page 5)
- 4. Press the **N** [Setup] button.
- 5. Press the  $\blacktriangleleft$  or  $\blacktriangleright$  button to highlight **PictBridge Settings**, then press the **OK** button.
- 6. Use the LCD screen to select the print settings. (see page 19)
- 7. When you finish selecting your print settings, press the **OK** button.
- 8. Turn the digital camera, then connect the printer and the digital camera with a USB cable.

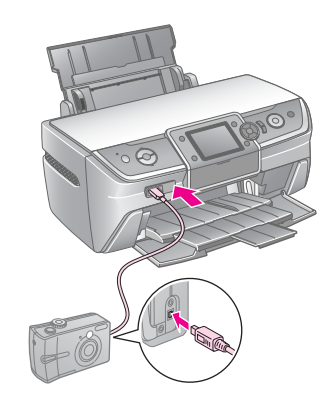

- 9. Use the digital camera to select the photo you want to print. Be sure to make the desired setting on the digital camera because the digital camera settings generally take precedence over the printer settings.
- 10. Print from the digital camera.

#### **Note:**

- ❏ Do not backup before or while a digital camera is connected to the printer.
- ❏ Some of the setting on your digital camera may not be reflected in the output because of the printer's specifications.
- ❏ Depending on the type of digital camera, images containing [DPOF info](#page-4-1)rmation may not be available for CD/DVD printing.

### *Using the Infrared port*

If your device has an infrared port and can send photo data via infrared, you can send your JPEG photo data [from your d](#page-18-2)evice to the printer and print it.

Make sure your device allows you to send photo data via infrared.

- 1. Make sure your printer is not printing from a computer.
- 2. Load the type of paper you want to use. (see page 5)
- 3. Press the **N** [Setup] button.
- 4. Press the  $\blacktriangleleft$  or  $\blacktriangleright$  button to highlight **PictBridge Settings**, then press the **OK** button.
- 5. Use the LCD screen to select the print settings. (see page 19)
- 6. When you finish selecting your print settings, press the **OK** button.
- 7. Aim your device's infrared port at the infrared port on the printer and send your photo data. See your device's manual for details.

The printer starts printing after it receives the data properly.

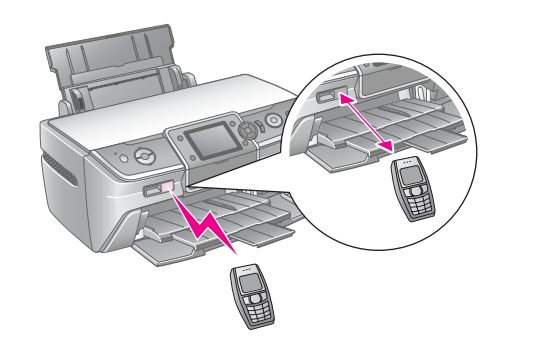

**Note:**

❏ The infrared port can receive data from up to 20 cm away.

- ❏ You can send up to 10 pieces of image data (the maximum total image size is 3 MB), including documents that are being printed.
- ❏ You may not be able to transmit your data if direct sunlight or fluorescent light is shining onto either of the infrared ports.

❏ The printer's infrared specification is as follows.

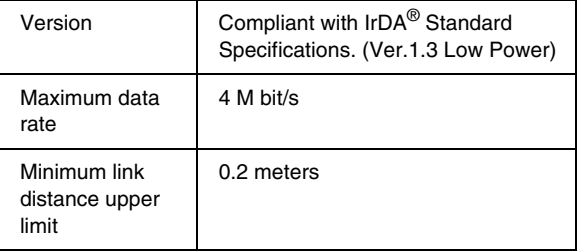

# <span id="page-10-1"></span><span id="page-10-0"></span>**[Printing](#page-18-3) Phot[os](#page-18-3)**

# **Introducing Photo Printing**

In the  $\triangle$  [Memory Card] [mode,](#page-10-3) you can print photos in various layouts.

The first screen lets you choose which photos to print. You can choo[se how](#page-11-0) to select and print photos in the next table by pressing the  $\blacktriangleright$  button.

For optional setting information, see "Photo Printing Options" on p[age 19.](#page-11-1)

<span id="page-10-5"></span><span id="page-10-2"></span>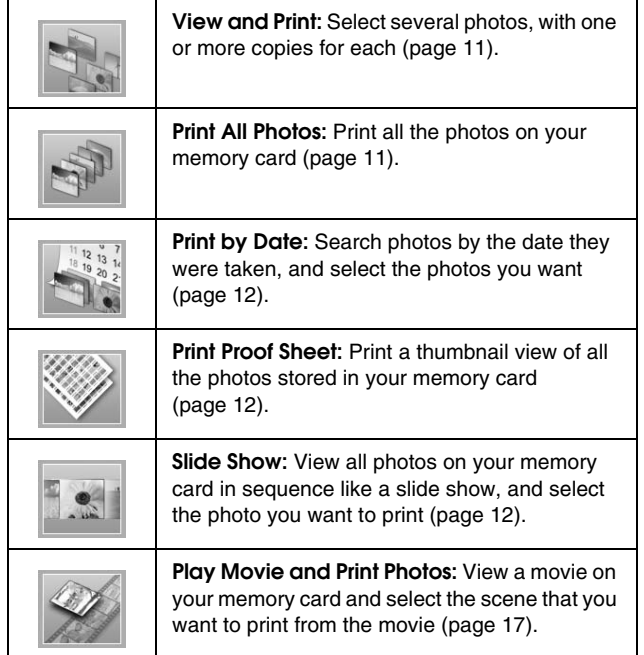

# **Printing several photos (View and Print)**

The following example shows you how to print a single borderless photo.

- 1. Press the  $\triangleleft$  [Memory Card] button.
- 2. Press the  $\blacktriangleleft$  or  $\blacktriangleright$  button to highlight **View and Print** on the first screen, then press the **OK** button.

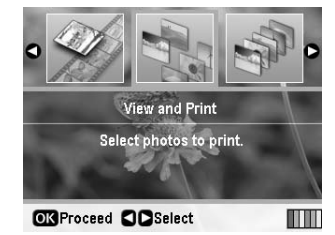

3. Press the  $\blacktriangleleft$  or  $\blacktriangleright$  button to select the photo to print.

#### **Note:**

- ❏ You can switch the view of photos by pressing the G[**Display/Crop**] button (see page 13).
- <span id="page-10-4"></span><span id="page-10-3"></span>❏ When you press the G[**Display/Crop**] button once, you see a yellow frame. You can use this to crop out the rest of the photo and print just the main subject. See "Cropping and Sizing Your Photos" on page 21.
- 4. Press the **Copies +** or **-** button to choose the number of copies for that photo (up to 99).
- 5. Repeat steps 3 and 4 for additional photos.
- 6. Make the paper settings. See "Making the Paper and Layout Settings" on page 19.

#### **Note:**

You can confirm the print settings by pressing the **OK** button.

7. Press the  $\otimes$  **Start** button to print.

# **Printing all photos (Print All Photos)**

- 1. Press the  $\triangleleft$  [Memory Card] button.
- 2. Press the  $\blacktriangleleft$  or  $\blacktriangleright$  button to highlight **Print All Photos** [on the first screen, then press the](#page-18-2) **OK** button.

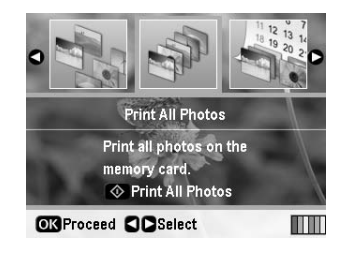

- 3. Press the **Copies +** or **-** button to select the number of copies.
- 4. Make the paper settings, if necessary. See "Making the Paper and Layout Settings" on page 19.

#### **Note:**

You can confirm the print settings by pressing the **OK** button.

5. Press the  $\otimes$  **Start** button to print.

**English**

# <span id="page-11-0"></span>**Printing photos searching by date (Print by Date)**

If you know the date the photos were taken, you can find and print them easily using this menu.

- 1. Press the  $\triangleleft$  [Memory Card] button.
- 2. Press the  $\blacktriangleleft$  or  $\blacktriangleright$  button to highlight **Print by Date** on the first screen, then press the **OK** button.

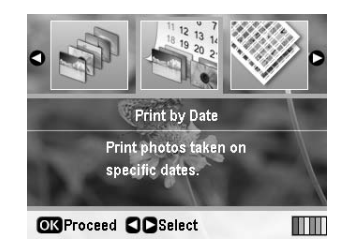

3. Press the  $\blacktriangle$  or  $\nabla$  button to highlight the date you want, then the  $\blacktriangleright$  button to check the date. To clear [the check, press the](#page-18-2)  $\blacktriangleleft$  button.

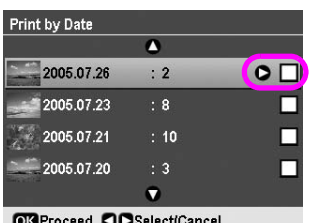

- <span id="page-11-3"></span><span id="page-11-1"></span>4. Press the **OK** button.
- 5. Press the **Copies +** or **-** button to select the number of copies.
- 6. Make the paper settings, if necessary. See "Making the Paper and Layout Settings" on page 19.

#### **Note:**

You can confirm the print settings by pressing the **OK** button.

7. Press the  $\otimes$  **Start** button to print.

# **Printing thumbnails of photos**

#### **Note:**

When printing thumbnails, the **Enhance** and **Filter** functions are not available.

Follow the steps below to print thumbnails with the photo number and the date the photo was taken.

1. Press the  $\triangleleft$  [Memory Card] button.

2. Press the  $\blacktriangleleft$  or  $\blacktriangleright$  button to highlight **Print Proof Sheet** on the first screen, then press the **OK** button.

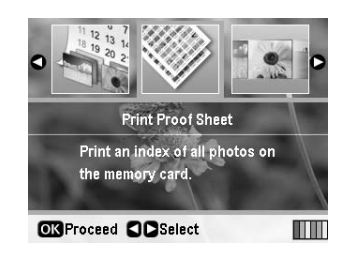

<span id="page-11-2"></span>3. Make the paper settings, if necessary. See"Making the Paper and Layout Settings" on page 19.

The layout printed in this print mode is fixed by the paper size as follows.

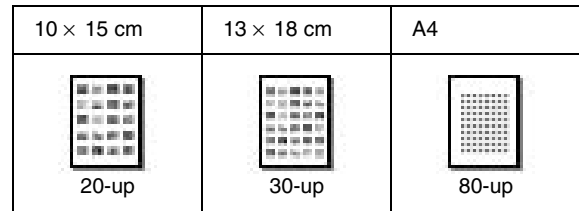

4. Press the x **Start** button to print.

# **Printing Photos When Viewing a Slide Show**

You can select the photo that you want to print by viewing all of the photos on your memory card in sequence as a slide show.

- 1. Press the  $\triangleq$  [Memory Card] button.
- 2. Press the  $\blacktriangleleft$  or  $\blacktriangleright$  button to highlight **Slide Show** on the first screen, and then press the **OK** button.

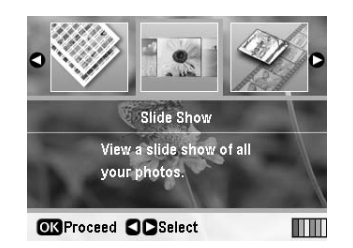

Your printer displays the photos on the memory card in sequence.

#### **Note:**

You can pause or restart the slide show by pressing the  $\blacktriangle$  or  $\blacktriangledown$  button.

- 3. When you see the photo that you want to print, press the **OK** button.
- 4. Press the **Copies +** or **-** button to choose the number of copies for that photo (up to 99).

5. If you want to print additional photos, press the  $\blacktriangleleft$  $or$   $\blacktriangleright$  button to select the photo you want, and then press the **Copies +** or **-** button to choose the number of copies.

#### <span id="page-12-0"></span>**Note:**

- ❏ You can switch the view of photos by pressing the G[**Display/Crop**] button (see page 13).
- ❏ When you press the G[**Display/Crop**] button once, you see a yellow frame. You can use this to crop out the rest of the photo and print just the main subject. See "Cropping and Sizing Your Photos" on page 21.
- 6. Make the paper settings. For details, see "Making the Paper and Layout Settings" on page 19.

#### **Note:**

You can confirm the print settings by pressing the **OK** button.

7. Press the  $\otimes$  **Start** button to print.

# **Printing a Photo With a Frame Specified by Camera**

If you want to print a photo with a frame you previously specified by EPSON camera, follow the steps below.

- 1. Load a memory card that contains your photos and P.I.F. frames.
- 2. When this message appears, press the **OK** button.

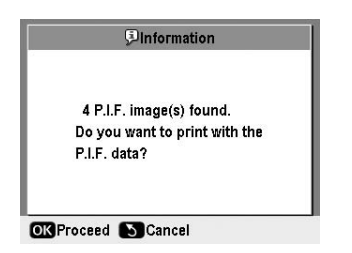

- 3. Press the  $\blacktriangleleft$  or  $\blacktriangleright$  button to select the photo you want, and then press the **OK** button.
- 4. Press the **Copies +** or **-** button to choose the number of copies for that photo (up to 99).
- 5. Make Paper Type and Paper Size settings. For details, see "Making the Paper and Layout Settings" on page 19.

#### **Note:**

You can check the print image by pressing the **OK** button.

6. Press the  $\otimes$  **Start** button to print.

## <span id="page-12-1"></span>**Printing with DPOF Settings**

If your camera supports DPOF (Digital Print Order Format), you can use it to pre-select which photos and how many copies you want to print. See your digital camera's manual to choose photos for printing with DPOF, then insert your memory card in this printer. This printer automatically reads your pre-selected photos.

**English**

- [1.](#page-18-2) [Load a memory card](#page-18-2) which contains DPOF data.
- <span id="page-12-3"></span><span id="page-12-2"></span>2. When this message appears, press the **OK** button.

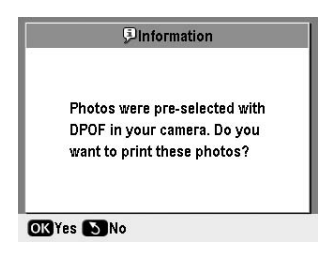

3. Make Paper Type, Paper Size, and Layout settings. For details, see "Making the Paper and Layout Settings" on page 19.

#### **Note:**

The Layout setting is not available when the DPOF settings are for an Index print.

4. Press the  $\Diamond$  **Start** button to start printing.

# **Changing the View of Photos on the LCD Screen**

When selecting photos from your memory card, you can display 16 photos on the LCD screen by pressing the  $\Box$ **/<b>I** [Display/Crop] button three times. To change back to one photo, press the G[**Display/Crop**] button again.

# <span id="page-13-0"></span>**Other Creative Printing Options**

# <span id="page-13-1"></span>**Making an Original CD/DVD**

# *Printing a CD/DVD label*

This section provides information on how to use the LCD screen to print directly onto a CD/DVD, without the use of a computer. It provides step-by-step instructions on how to load the CD/DVD in the printer, how to select the print layout, and how to adjust the print settings.

Use *EPSON Print CD* software if you are printing from a computer connected to the printer.

When printing on CD/DVD, keep the following points in mind:

#### **Note:**

- ❏ Use only CD/DVD media labeled as suitable for printing, for example "Printable on the label surface" or "Printable with ink jet printers."
- ❏ The printed surface is easily smeared immediately after printing.
- ❏ Be sure to let a CD/DVD dry completely before using it or touching the printed surface.
- ❏ Do not allow the printed CD/DVD to dry in direct sunlight.
- ❏ Moisture on the printable surface may cause smearing.
- ❏ If the CD/DVD tray or the internal transparent compartment are accidentally printed on, immediately wipe off the ink.
- ❏ Reprinting on the same CD/DVD may not improve the print quality.
- ❏ You can set the printable area of a CD/DVD using EPSON Print CD. Set the printable area to fit the printable area of the CD/DVD that you are printing on. When you make settings, note that improper settings may stain the CD/DVD tray, CD, or DVD.
- ❏ The printable area of a CD/DVD is illustrated as follows.

#### **12-cm CD/DVD:**

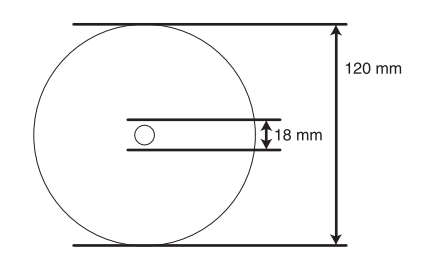

If you are printing in the following areas of the disc, the disc or the CD/DVD tray may get stained with ink.

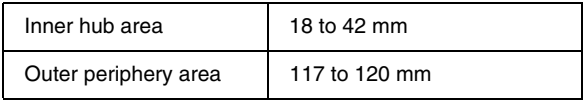

### *Preparing to print on a CD/DVD*

1. Open the front cover.

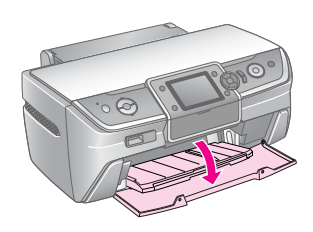

Move the tray lever down until the front tray is lifted to the CD/DVD position.

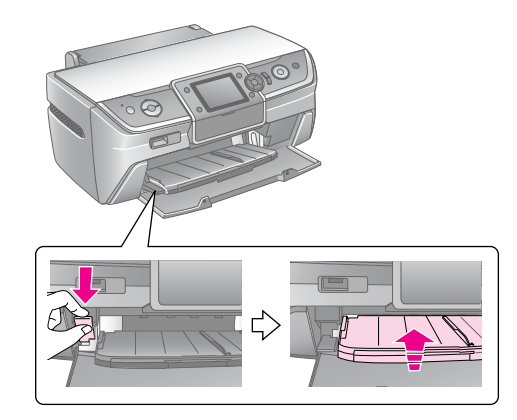

#### **H** Caution

- ❏ Do not touch the front tray when operating the tray lever.
- ❏ Do not move the tray lever while the printer is operating.

#### **Note:**

Before you move the tray lever, make sure no paper or other objects are on the front tray and the front tray is not extended.

3. Place the CD/DVD on the CD/DVD tray with the label surface up.

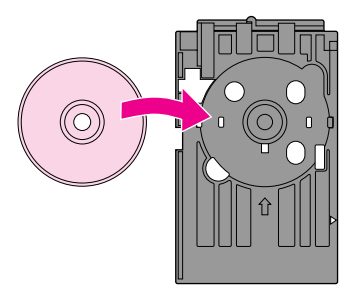

**Note:** Only load one disc at a time. 4. Insert the CD/DVD tray gently along the base of the front tray until the marks on the CD/DVD tray and the front tray match each other. Make sure that either edge of the CD/DVD tray is inserted into the brackets on the front tray.

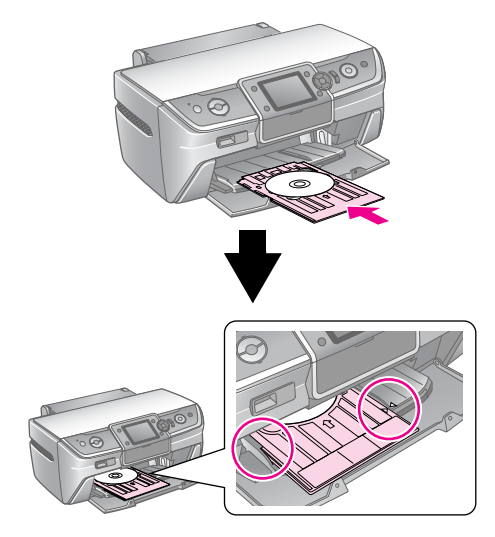

#### $\mathbf{B}$  Caution

Do not insert the CD/DVD tray while the printer is operating. Otherwise, your printer may be damaged or the surface of the CD/DVD may become dirty of scratched.

#### *Making the settings and printing*

- 1. Press the **CD/DVD** [**Print CD/DVD**] button.
- 2. When you see this screen, press the **OK** button.

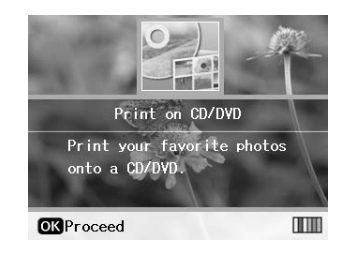

3. Press the  $\equiv$  [**Print Settings**] button to open the menu. Make the Layout setting and press the **OK** button.

You can select the following layout options when printing on a CD/DVD.

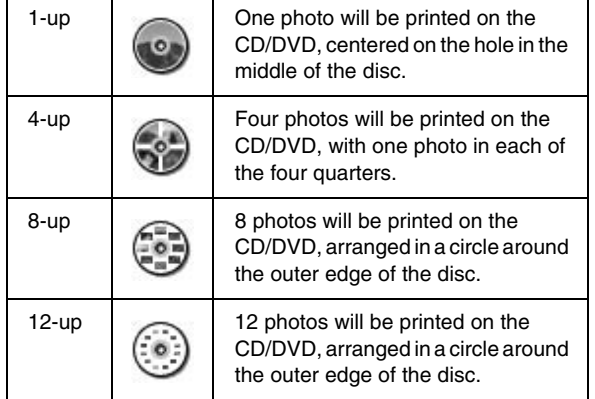

#### **Note:**

If you want to check the print output first, select **Plain Paper** as the Paper Type setting and load plain paper.

4. Press the  $\blacktriangleleft$  or  $\blacktriangleright$  button to select the photos you want to print.

#### **Note:**

- ❏ You can switch the view of photos by pressing the G[**Display/Crop**] button (see page 13).
- ❏ When you press the G[**Display/Crop**] button once, you see a yellow frame. You can use this to crop out the rest of the photo and print just the main subject. See "Cropping and Sizing Your Photos" on page 21.
- 5. Press the **Copies +** button to specify the number of copies for each photo if you selected the 4-up, 8-up, or 12-up option for the Layout setting.

#### **Note:**

- ❏ To select more than one photo, repeat steps 4 and 5 to select other photos and the number of times to print them.
- ❏ When selecting photos for the 4-up, 8-up, or 12-up layout setting, you can select a number of photos l[ess than the](#page-15-0)  [total. Unused areas o](#page-15-0)f the layout will be left blank.
- ❏ You can confirm the print settings by pressing the **OK** button.
- 6. Adjust the printing area (inside and outside diameter) if needed. For details, see the following section.
- 7. Press the  $\otimes$  **Start** button to print.

#### **Note:**

- ❏ We recommend that you print a test of the layout on a test CD/DVD, before printing on a real CD/DVD.
- ❏ Allow CDs and DVDs to dry for 24 hours.
- ❏ If necessary, you can adjust the print position. See "If the printing is misaligned" on page 16 for details.
- ❏ If an error message appears on the LCD screen, follow the instructions on the LCD screen to clear the error.

#### *Adjusting the printing area*

Follow the steps below to adjust the diameter of the printing area on a CD/DVD.

- 1. Press the  $\equiv$  [**Print Settings**] button.
- 2. Press the  $\triangle$  or  $\nabla$  button to highlight **CD Inner-Outer**, then press the **b** button.

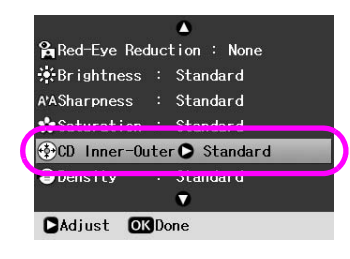

<span id="page-15-1"></span><span id="page-15-0"></span>3. Set the appropriate value. You can adjust the inside diameter (Inner) between 18 to 46 mm, and the outside diameter (Outer) between 114 to 120 mm, at intervals of 1 mm.

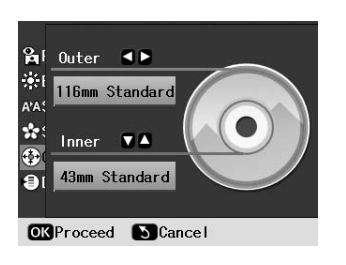

4. Press the **OK** button to set the changes you made.

#### *If the printing is misaligned*

Follow the steps below to adjust the print position, if necessary.

- 1. Press the  $N$  [Setup] button to open the Setup menu.
- 2. Press the  $\blacktriangleleft$  or  $\blacktriangleright$  button to highlight **Adjust CD Print Alignment** and press the **OK** button.
- 3. Press the  $\triangle$  or  $\nabla$  button to highlight **CD/DVD** and press the  $\blacktriangleright$  button.

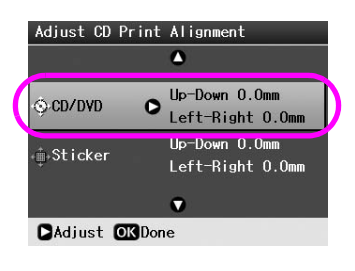

4. Select the amount to move the image. You can select from 0 mm to 2.0 mm.

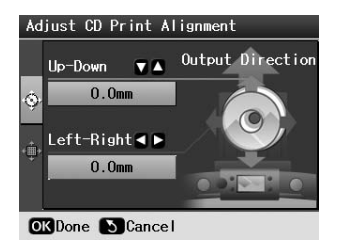

5. Press the **OK** button to set the changes you made.

#### **Note:**

The printer remembers the print adjustment setting even after it has been turned off, so you do not need to adjust the position each time you use the CD/DVD function.

### *Printing a CD jacket*

You can print a CD jacket on A4 paper in either upper half print format or in index style. You can print up to 24 photos on one sheet.

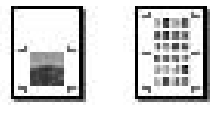

- 1. Load A4 size paper.
- 2. Press the **CD/DVD** [**Print CD/DVD**] button.
- 3. When you see this screen, press the **OK** button.

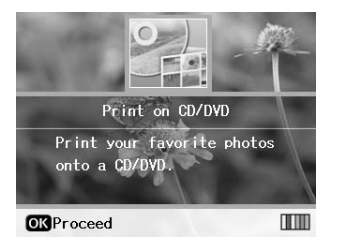

- 4. Press the  $\equiv$  [**Print Settings**] [button.](#page-12-3)
- 5. Select **CD Jacket** as the Media Type setting.
- [6. Select the appropriate Paper](#page-20-4) Type set[ting for the](#page-20-4)  paper loaded.
- 7. Select **A4** as the Paper Size setting.
- 8. Select **CD Case Upper** or **CD Case Index** as the Layout setting and press the **OK** button.
- 9. Press the  $\triangleleft$  or  $\triangleright$  button to select the photos you want to print for your print layout.

#### **Note:**

- ❏ You can switch the view of photos by pressing the G[**Display/Crop**] button (see page 13).
- ❏ When you press the G[**Display/Crop**] button once, you see a yellow frame. You can use this to crop out the rest of the photo and print just the main subject. See "Cropping and Sizing Your Photos" on page 21.
- 10. Press the **Copies +** or **-** button to select the number of copies for each photo.

#### **Note:**

- ❏ When you select **CD Case Index** as the Layout setting, you can select a maximum of 24 photos. Unused areas of the layout are left blank.
- ❏ To select more than one photo, repeat steps 9 and 10 to select other photos and the number of times to print them.
- 11. Press the  $\otimes$  **Start** button to print.

# <span id="page-16-0"></span>**Replay Movie and Print a Shot**

You can replay the movie that you took with the digital camera and select a scene to print.

#### **Note:**

Because the number of pixels for a movie is lower than for a photo you may not get the expected printout quality. The number of pixels depends on the digital camera model and the setting.

- 1. Press the  $\triangle$  [Memory Card] button.
- 2. Press the  $\blacktriangleleft$  or  $\blacktriangleright$  button to highlight **Play Movie and Print Photos** on the first screen, and then press the **OK** button.

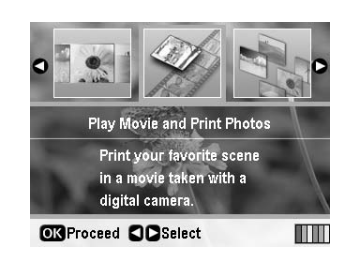

3. Press the **b** button to select the **Print Method** setting at the top of the screen. Use the  $\triangle$  or  $\nabla$ button to select **Print 1 frame** or **Print N frames** Then press the **OK** button.

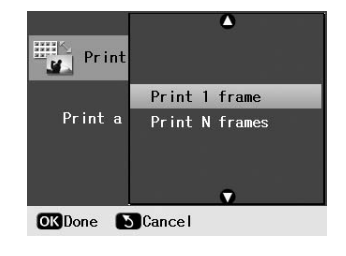

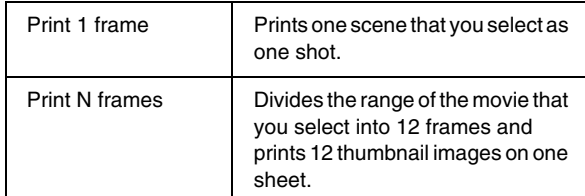

- 4. Press the **OK** button.
- 5. Press the  $\blacktriangleleft$  or  $\blacktriangleright$  button to select the movie to play, and then press the **OK** button. Your printer shows the movie on the memory card.

#### **Note:**

Depending on the movie data and the transfer rate of your memory card or storage device, your printer may not play the movie smoothly.

6. Do one of the following:

#### **When selecting Print 1 frame as the print method:**

When you see the scene that you want to print, press the **OK** button.

#### **When selecting Print N frames as the print method:**

When you see the first scene in the rang[e that you](#page-18-2)  [want to print, press the](#page-18-2) **OK** button. Then when you see the last scene in range, press the **OK** button again.

#### **Note:**

Use the following button when viewing the movie.

- ❏ Press the l or r button to rewind or fast-forward the movie.
- ❏ Press the u or d button to pause or restart the movie.
- ❏ Press the G[**Display/Crop**] button to display the chapter list of the movie.
- <span id="page-16-1"></span>7. Press the **Copies +** or **-** button to choose the number of copies for that photo (up to 99).
- 8. Make the paper settings. For details, see "Making the Paper and Layout Settings" on page 19.

#### **Note:**

- ❏ Make sure the **Movie Enhance** setting is set to **On**.
- ❏ You can confirm the print settings by pressing the **OK** button.
- 9. Press the  $\Diamond$  **Start** button to print.

#### **Note:**

Depending on the movie data and the timing when you stop the movie, you may not get the expected printout.

# **Printing on Stickers**

You can print stickers on Photo Stickers.

- 1. Load EPSON Photo Stickers paper.
- 2. Press the  $\triangleleft$  [Memory Card] button.
- 3. Press the  $\blacktriangleleft$  or  $\blacktriangleright$  button to highlight **View and Print** on the first screen, then press the **OK** button.

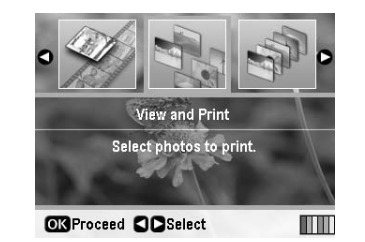

- 4. Press the  $\equiv$  [Print Settings] button.
- 5. Select **PhotoSticker16** as the Paper Type setting.
- 6. Press the **OK** button.
- 7. Press the  $\blacktriangleleft$  or  $\blacktriangleright$  button to select the photos you want to print.

#### **Note:**

❏ You can switch the view of photos by pressing the G[**Display/Crop**] button (see page 13).

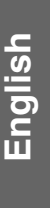

- ❏ When you press the G[**Display/Crop**] button once, you see a yellow frame. You can use this to crop out the rest of the photo and print just the main subject. See "Cropping and Sizing Your Photos" on page 21.
- <span id="page-17-0"></span>8. Press the **Copies +** or **-** button to select the number of copies for each photo.

#### **Note:**

- ❏ When you select only one photo, 16 copies of the same photo are printed on one sheet. If you select two or more, the number of copies you set for each is printed in a 16-up layout and unused areas of the layout are left blank.
- ❏ To select more than one photo, repeat steps 7 and 8 to select other photos and the number of copies for each.
- ❏ You can confirm the print settings by pressing the **OK** button.
- 9. Press the  $\otimes$  **Start** button to print.

#### *If the printing is misaligned*

When you print on Photo Stickers with a 16-up layout, you can adjust the print position.

- 1. Press the  $N$  [Setup] button to open the Setup menu.
- 2. Press the  $\triangleleft$  or  $\triangleright$  button to highlight **Adjust CD Print Alignment** and press the **OK** button.
- 3. Press the  $\triangle$  or  $\nabla$  button to highlight **Sticker** and press the  $\blacktriangleright$  button.

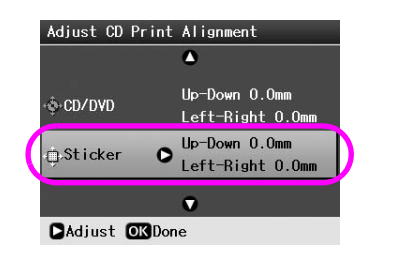

4. Select the amount to move the image. You can select from 0 mm to 2.5 mm.

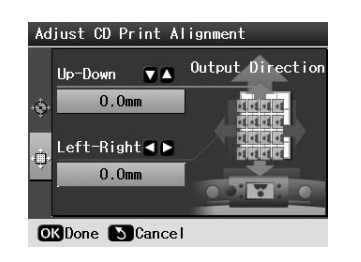

5. Press the **OK** button to set the changes you made.

#### **Note:**

The printer remembers the print adjustment setting even after it has been turned off, so you do not need to adjust the position each time.

<span id="page-18-3"></span><span id="page-18-0"></span>After selecting the photos to print, press the  $\equiv$  [**Print Settings**] button to see the optional setting menus where you can make paper, layout, color or other optional settings.

# <span id="page-18-2"></span><span id="page-18-1"></span>**Making the Paper and Layout Settings**

After selecting photos to print, set the Paper Size, Paper Type, and Layout for the selected photos and loaded paper.

- 1. Press the  $\equiv$  [**Print Settings**] button. The optional menus appear.
- 2. Press the  $\blacktriangledown$  or  $\blacktriangle$  button to select **Paper Type** and press the  $\blacktriangleright$  button.

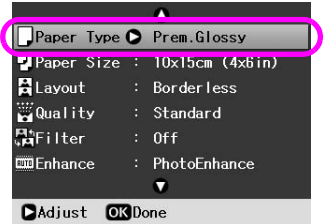

3. Press the  $\blacktriangledown$  or  $\blacktriangle$  button to select the setting from the following table that matches the type of paper you loaded, then press the **OK** button.

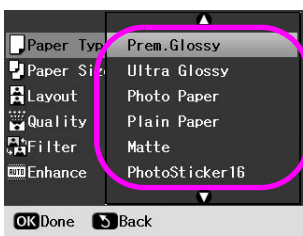

#### Paper Type List

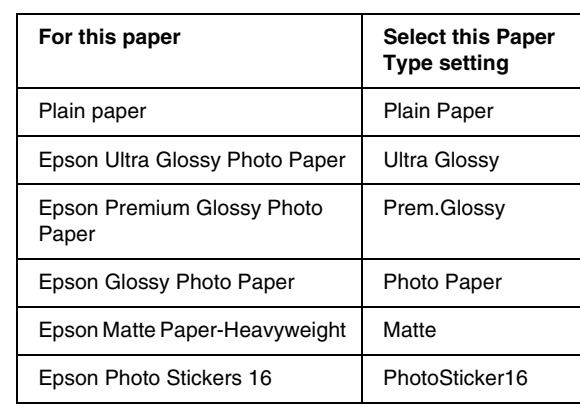

4. Press the  $\blacktriangledown$  or  $\blacktriangle$  button to select **Paper Size**, then press the  $\blacktriangleright$  button.

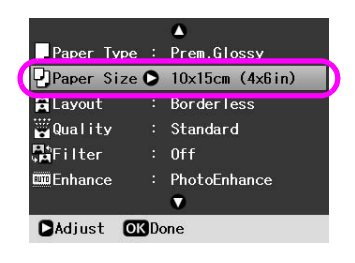

5. Press the  $\nabla$  or  $\triangle$  button to select a paper size from the list below, then press the **OK** button to set.

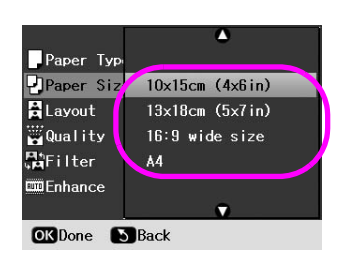

#### Paper Size List

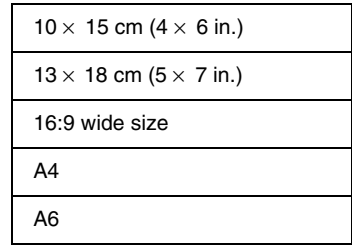

6. Press the  $\blacktriangledown$  or  $\blacktriangle$  button to select **Layout** and press the  $\blacktriangleright$  button.

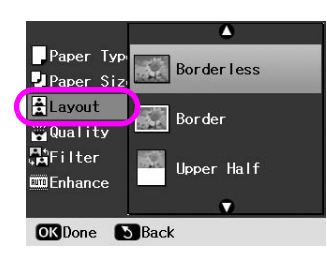

7. Select one of the following layout options, then press the **OK** button. You have now finished paper and layout settings.

#### Layout List

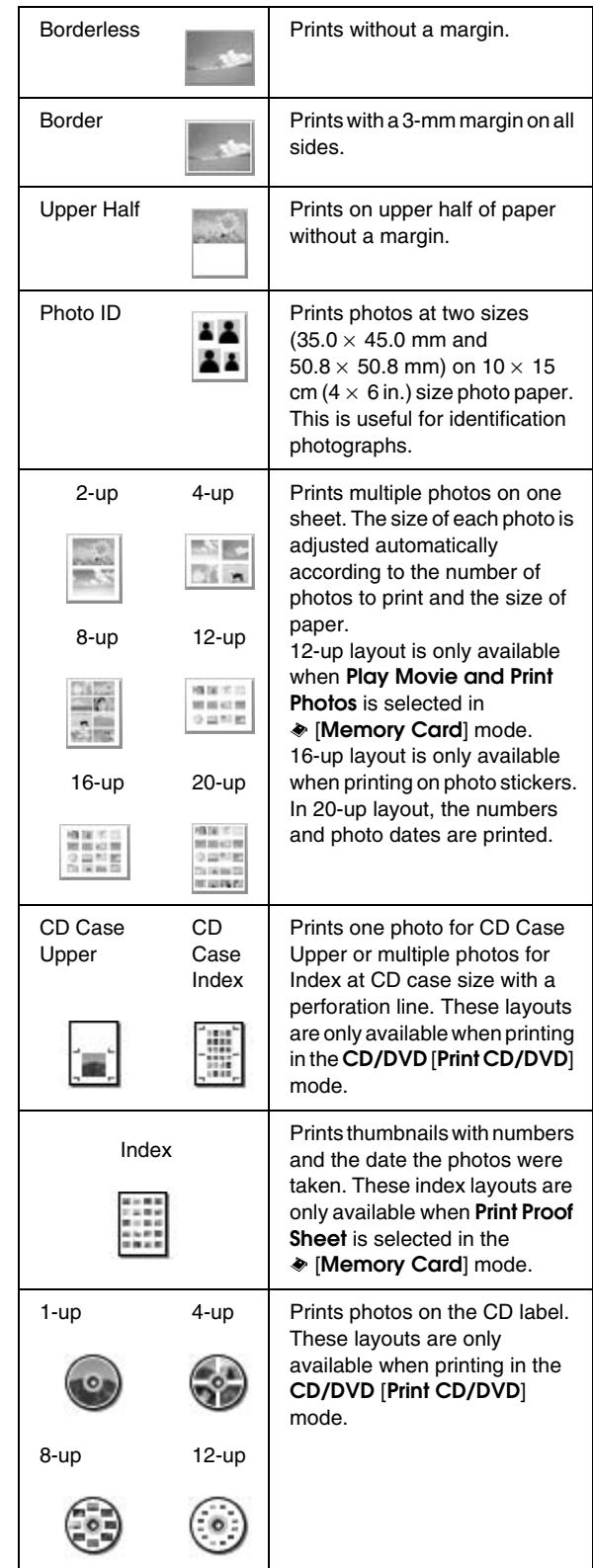

**When Borderless printing, note the following:**

- ❏ Because this setting enlarges the image to a size slightly larger than the paper size, the portion of the image that extends beyond the edges of the paper will not be printed.
- ❏ Print quality may decline in the top and bottom areas of the printout, or the area may be smeared when printing.

# <span id="page-20-1"></span><span id="page-20-0"></span>**Improving Print Quality**

You can adjust the quality of your printouts.

#### **Note:**

Higher quality printing takes longer to print.

- 1. Press the  $\equiv$  [**Print Settings**] button.
- 2. Press the  $\triangle$  or  $\nabla$  button to highlight **Quality**, then press the  $\blacktriangleright$  button.
- 3. Press the  $\triangle$  or  $\nabla$  button to choose the **Standard** or **Best**, then press the **OK** button.

# **Removing Red-Eye**

<span id="page-20-2"></span>When you take pictures of people, they sometimes appear to have red-eyes in the photograph. You can apply Red Eye Reduction to help eliminate this problem.

#### **Note:**

Depending on the type of photo, parts of the image other than the eyes may be corrected.

- 1. Press the  $\equiv$  [**Print Settings**] button.
- 2. Press the **A** or **v** button to select **Red-Eye Reduction**, then press the **button**.
- 3. Press the  $\triangle$  or  $\nabla$  button to choose **On**, then press the **OK** button.

# **Touching Up Your Photos**

This printer lets you correct the color and improve the image quality of your photos without using a computer. Two basic types of adjustments are available:

■ Automatic adjustments

If your camera supports PRINT Image Matching or Exif Print, you can use the printer's P.I.M. or Exif Print setting to automatically adjust your photos for the best results.

If your camera doesn't support PRINT Image Matching or Exif Print, you can use PhotoEnhance $^{TM}$  to make adjustments for the type of environment in which your photos were taken.

Manual adjustments

If your photos are too light or too dark, you can adjust their brightness or control the saturation and sharpness.

If you want, you can make manual adjustments while P.I.M. or PhotoEnhance are turned on in order to fine-tune your automatic settings.

#### <span id="page-20-5"></span>**Note:**

- ❏ These settings affect only your printed pictures. They do not change your original image files.
- ❏ These settings are saved when you turn off the printer or choose a different set of photos, so remember to turn off the settings when you're done.

### *Automatically adjusting your photos*

When you use the printer's automatic image adjustments, the adjustments are applied to all your photos.

- 1. Press the  $\equiv$  [**Print Settings**] button.
- 2. Press the  $\blacktriangledown$  or  $\blacktriangle$  button to highlight **Enhance**, then press the  $\blacktriangleright$  button.
- 3. Select from these options, then press the **OK** button.

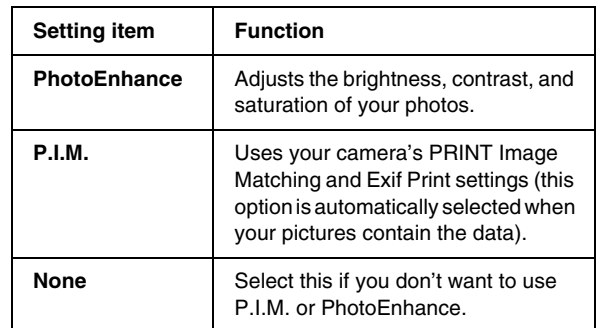

<span id="page-20-4"></span><span id="page-20-3"></span>To make manual adjustments in addition to the automatic ones, follow the steps in the next section.

# *Manually adjusting your photos*

- 1. Press the  $\equiv$  [Print Settings] button.
- 2. Press the  $\blacktriangledown$  or  $\blacktriangle$  button to highlight, **Brightness**, **Contrast**, **Sharpness**, or **Saturation**[, then press](#page-10-5)  the  $\blacktriangleright$  button.
- 3. Adjust any settings as necessary, then press the **OK** button.

# **Cropping and Sizing Your Photos**

You can print just part of a photo, cropping out the area that you do not want. You can choose only one photo to crop at a time.

1. Choose the photo you want to crop with the **View and Print** option. See "Printing several photos (View and Print)" on page 11.

2. Press the G[**Display/Crop**] button to crop a photo. You will see a yellow frame around the cropped area.

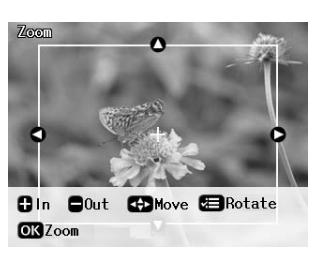

- 3. Use the following button to set the area you want to crop.
	- Press the **Copies +** or **-** button to change the frame size.
	- Press the  $\blacktriangleright$ ,  $\blacktriangleleft$ ,  $\blacktriangle$  or  $\nabla$  button to move the frame.
	- Press the <del>Z</del> [Print Settings] button to rotate the frame.
- 4. Press the **OK** button to confirm the cropped image.

#### **Note:**

This setting remains in effect until you print or press the y **Stop/Clear** button.

- 5. After checking the cropped image, press the **OK** button.
- 6. If you do not need to change any other settings, press the  $\Diamond$  **Start** button to print.

# <span id="page-21-0"></span>**Adding the Date**

You can print the date the photo was originally taken on the bottom right of your print.

- 1. Press the  $\equiv$  [**Print Settings**] button.
- 2. Press the  $\triangle$  or  $\nabla$  button to highlight **Date**, then press the  $\blacktriangleright$  button.

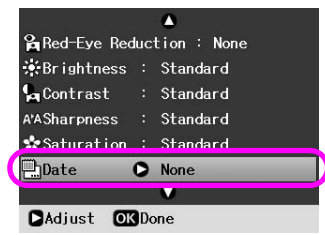

3. Press the  $\blacktriangle$  or  $\nabla$  button to choose a setting:

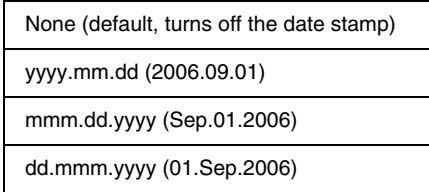

4. Press the **OK** button.

When **Date** is turned on, the information is printed on all photos in any layout for which the information is allowed.

#### **Note:**

These settings are saved when you turn off the printer or choose a different set of photos, so remember to change the settings back to **None** when you are done.

# **Printing Photos in Black and White or Sepia**

You can print your photo in black and white or in a sepia tone without changing the original photo.

#### **Note:**

A sepia print has a brownish tone, for an old-fashioned photo look.

- 1. Press the  $\equiv$  [**Print Settings**] button.
- 2. Press the  $\triangle$  or  $\nabla$  button to highlight **Filter**, then press the  $\blacktriangleright$  button.
- 3. Press the  $\triangle$  or  $\nabla$  button to choose the **B&W** or **Sepia**, then press the **OK** button.

# **Fit Frame**

This setting automatically trims the parts of an image that extend beyond the margins of the selected print size. Either the top and bottom areas or the left and right areas of the image will be trimmed, depending on the aspect ratio of the original photo and the selected print size. The default setting is **On**.

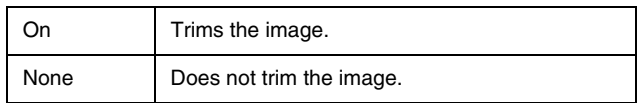

Resize each photo (without trimming it) so that it fits inside the print area specified on the Layout menu. Margins may appear at the left and right of the photo, depending on the print size and aspect ratio.

# <span id="page-22-2"></span>**Restoring to Default Settings**

After you change your settings, you may want to reset the printer's settings (such as the layout, color effects, or crop settings) to the default settings before printing other photos.

- 1. Press the **N** [Setup] button to open the Setup menu.
- 2. Press the  $\blacktriangleleft$  or  $\blacktriangleright$  button to select **Restore Factory Settings**, then press the **OK** button.
- 3. Press the **OK** button to restore the settings to their defaults.

#### **Note:**

Not all settings are returned to their defaults using the Restore Factory Settings function.

# <span id="page-22-0"></span>**Setting the Screen Saver**

You can set photos on the inserted memory card as the screen saver on the LCD screen. After about 3 minutes of inactivity the screen saver comes on. After about 10 minutes the printer enters sleep mode.

- 1. Press the **N** [Setup] button to open the Setup menu.
- 2. Press the  $\blacktriangleleft$  or  $\blacktriangleright$  button to highlight **Maintenance**, then press the **OK** button.
- 3. Press the **△** or ▼ button to select **Screen Saver Settings**, then press the **OK** button.
- 4. Select **Memory Card Data** and press the **OK** button.

# <span id="page-22-1"></span>**Changing the Language Displayed on the LCD Screen**

- 1. Press the **N** [Setup] button.
- 2. Press the  $\blacktriangleleft$  or  $\blacktriangleright$  button to highlight **Maintenance**, then press the **OK** button.
- 3. Press the  $\triangle$  or  $\nabla$  button to select **Language**, then press the **OK** button.
- 4. Press the  $\triangle$  or  $\nabla$  button to select the Language that you want to display.
- 5. Press the **OK** button.

# <span id="page-23-0"></span>**Replacing Ink Cartridges**

### *Checking the ink cartridge status*

You can check the ink cartridge status in the right bottom on the LCD screen as an icon.

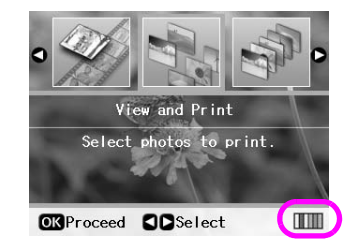

To check the details, do the following:

1. Press the  $\mathbb{N}$  [Setup] button, press the  $\blacktriangleleft$  or  $\blacktriangleright$  button to highlight **Ink Cartridge Status**, then press the **OK** button.

You see a graphic showing the ink cartridge status.

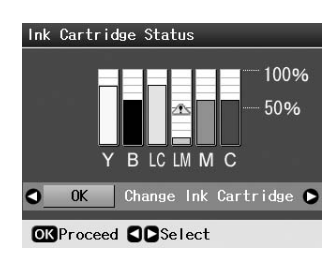

**Y** (Yellow), **B** (Black), **LC** (Light Cyan), **LM** (Light Magenta), **M** (Magenta), and **C** (Cyan).

When your ink starts getting low, this mark  $\triangle$  is displayed.

2. Press the **OK** button to return to the previous screen once you have checked the ink cartridge status.

#### **Note:**

If you want to replace an ink cartridge that is low, press the  $\blacktriangleright$ button to select **Change Ink Cartridge**, then press the **OK** button. And continue from step 3 from ""Replacing an ink cartridge" on page 25 to replace the ink cartridge.

When your ink starts getting low, make sure you have replacement cartridges available. You can not print if a cartridge is expended.

### *Precautions on ink cartridge replacement*

Read all of the instructions in this section before replacing the ink cartridges.

#### w **Warning:**

If ink gets on your hands, wash them thoroughly with soap and water. If ink gets in your eyes, flush them immediately with water. If you still have discomfort or vision problems, see a doctor immediately.

#### **E** Caution:

- ❏ To avoid damaging the printer, never move the print head by hand.
- ❏ When an ink cartridge is expended, you cannot continue printing even if the other cartridges still contain ink.
- ❏ Leave the expended cartridge installed in the printer until you have obtained a replacement. Otherwise the ink remaining in the print head nozzles may dry out.
- ❏ An IC chip on each ink cartridge monitors the amount of ink used from the cartridge. Cartridges are usable even if they are removed and reinserted. However, some ink is consumed each time cartridges are inserted because the printer automatically checks their reliability.
- ❏ For maximum ink efficiency, only remove an ink cartridge when you are ready to replace it. Ink cartridges with low ink status cannot be used when reinserted.
- ❏ Epson recommends the use of genuine Epson ink cartridges. The use of non-genuine ink may cause damage that is not covered by Epson's warranties, and under certain circumstances, may cause erratic printer behavior. Epson cannot guarantee the quality or reliability of non-genuine ink. The ink cartridge status is not displayed when non-genuine ink is used.

### *Purchasing ink cartridges*

Use these Epson ink cartridges within six months of installing them and before the expiration date.

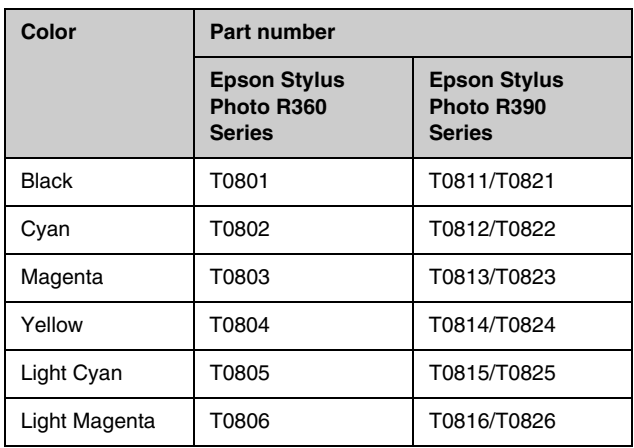

### <span id="page-24-0"></span>*Replacing an ink cartridge*

Make sure you have a new ink cartridge before you begin. Once you start replacing a cartridge, you must complete all the steps in one session.

#### **Note:**

Do not open the ink cartridge package until you are ready to install it in the printer. The cartridge is vacuum packed to maintain its reliability.

1. Make sure that the printer is on but not printing, then open the printer cover.

#### **Note:**

Make sure the CD/DVD tray is not inserted in the printer before you replace the ink cartridge.

2. Check that the message telling you that a cartridge should be replaced is displayed on the LCD screen and press the **OK** button.

#### **Note:**

The message is not displayed if there is some ink left. In this case, press the F [**Setup**] button, select **Maintenance**, then press the **OK** button. Next, select **Change Ink Cartridge** then press the **OK** button. To find out which cartridge requires replacing, see "Checking the ink cartridge status" on page 24.

The ink cartridge moves slowly to the replacement position.

#### **E** Caution:

Do not move the print head by hand, as this may damage the printer. Always press the **OK** button to move it.

3. Remove the new ink cartridge from the package.

#### **R** Caution:

❏ Be careful not to break the hooks on the side of the ink cartridge when you remove it from the package.

❏ Do not touch the green IC chip on the side of the cartridge. This can damage the ink cartridge.

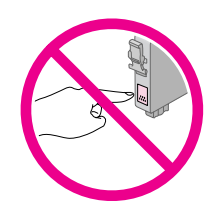

4. Remove the yellow tape from the bottom of the ink cartridge.

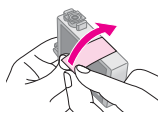

#### $Q$  Caution:

- ❏ You must remove the yellow tape from the cartridge before installing it; otherwise, print quality may decline or you may not be able to print.
- ❏ If you have installed an ink cartridge without removing the yellow tape, take the cartridge out of the printer, remove the yellow tape, and then reinstall it.
- ❏ Do not remove the transparent seal from the bottom of the cartridge; otherwise, the cartridge may become unusable.

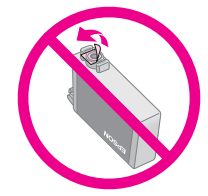

❏ Do not remove or tear the label on the cartridge; otherwise, ink will leak.

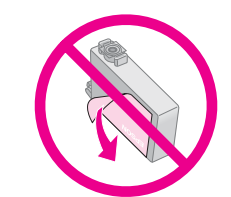

- ❏ Be sure to always install an ink cartridge into the printer immediately following the removal of the current ink cartridge. If the ink cartridge is not installed promptly, the print head may dry out, rendering it unable to print.
- 5. Open the cartridge cover.

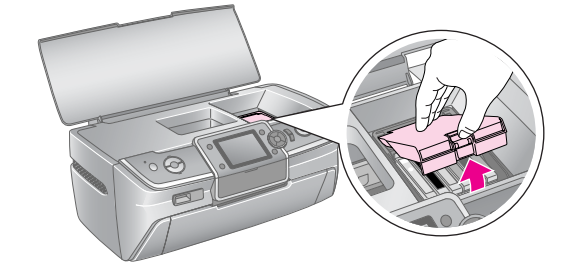

- 6. Pinch the sides of the ink cartridge that you want to replace. Lift the cartridge straight up and out of the printer and dispose of it properly. Do not take the used cartridge apart or try to refill it.
	- The illustration shows replacement of the yellow ink cartridge.

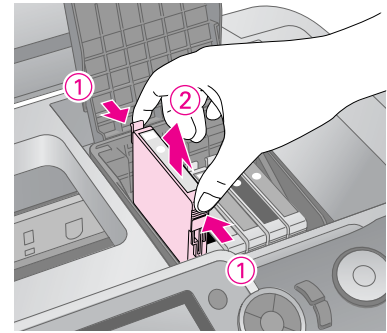

#### **Note:**

If it is difficult to remove the cartridge, lift the cartridge with more force until it comes out.

#### **H** Caution

Do not refill the ink cartridge. Other products not manufactured by Epson may cause damage that is not covered by Epson's warranties, and under certain circumstances, may cause erratic printer behavior.

7. Place the ink cartridge vertically into the cartridge holder. Then, push the ink cartridge down until it clicks into place.

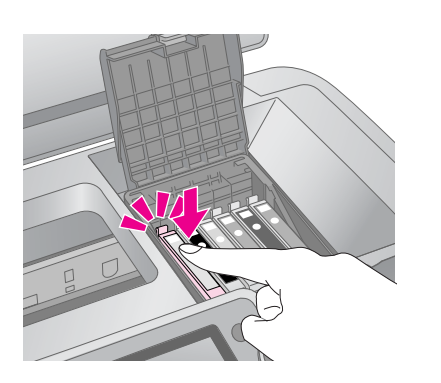

- 8. When you have finished replacing the cartridge, close the cartridge cover and the printer cover.
- 9. Press the **OK** button. The print head will move and charging of the ink delivery system will begin. When the ink charging process is finished, the print head will return to its home position and the message "Ink cartridge replacement is complete" is displayed on the LCD screen.

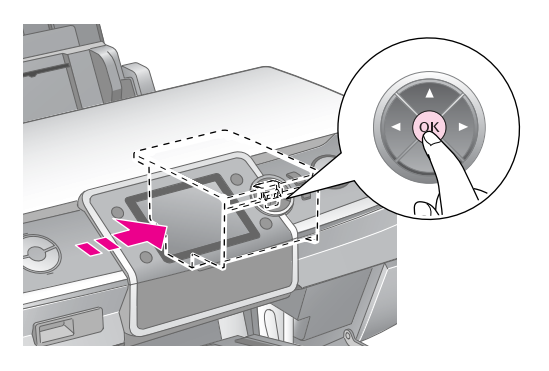

#### **E** Caution:

- ❏ Never turn off the power supply to the printer before the completion message is displayed. Doing so can result in incomplete charging of ink.
- ❏ Do not insert CD/DVD tray until ink charging complete.

#### **Note:**

If a message on the LCD screen tells you that a cartridge should be replaced after the print head moves to its home position, the ink cartridge may not be installed properly. Press the **OK** button again, and press down the ink cartridge until it clicks into place.

# <span id="page-26-2"></span><span id="page-26-1"></span><span id="page-26-0"></span>**Maintenance and Transporting**

# **Improving Print Quality**

### *Cleaning the print head*

If your printouts are unexpectedly light or faint, or dots or lines are missing, you may need to clean the print head. This unclogs [the nozz](#page-24-0)les so they can deliver ink properly. Print head cleaning uses ink, so clean it only if quality declines.

#### **R** Caution:

When you don't turn on your printer for a long time, the print quality can decline, so turn it on at least once a month to maintain good print quality.

Follow these steps to clean the print head from the printer's control panel:

- 1. Make sure the printer is turned on but not printing, and no error is displayed. If a message on the LCD screen tells you that a cartridge is expended or low on ink, you may need to replace an ink cartridge; see page 25 for details.
- 2. Press the  $\mathbb{N}$  [Setup] button, press the  $\blacktriangleleft$  or  $\blacktriangleright$  button to highlight **Maintenance**, then press the **OK** button.
- 3. Press the  $\triangle$  or  $\nabla$  button to select **Head Cleaning**, then press the **OK** button.
- 4. To begin cleaning, press the x **Start** button. The printer makes noise and the **Print head cleaning in progress. Please wait.** message appears on the LCD screen.

#### **A** Caution:

Do not turn off the printer or interrupt the cleaning process.

- 5. When cleaning is done, run a nozzle check to confirm the print head nozzles are clean. Make sure A4 plain paper is loaded in the printer, then press the x **Start** button. The nozzle check pattern is printed.
- 6. Examine the nozzle check pattern you printed. Each staggered horizontal and straight vertical line should be complete, with no gaps in the pattern, as shown below:

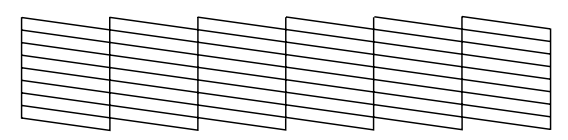

■ If your printout looks okay, you are done. Press the **OK** button to finish.

<span id="page-26-3"></span>If there are any gaps (as shown below), press the x **Start** button to clean the print head again.

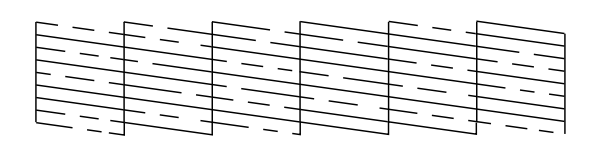

If you do not see any improvement after cleaning about four times, turn the printer off and wait for at least 6 hours—this allows any dried ink to soften—and then try cleaning the print head again.

# *Aligning the print head*

If your printouts contain misaligned vertical lines or horizontal banding, you may need to align the print head.

You can align the print head either from the printer's control panel or using your printer software.

- 1. Make sure the printer is turned on but not printing, and A4 paper is loaded.
- 2. Press the  $\mathbb{N}$  [**Setup**] button, press the  $\blacktriangleleft$  or  $\blacktriangleright$  button to highlight **Maintenance**, then press the **OK** button.
- 3. Press the **A** or  $\blacktriangledown$  button to select **Head Alignment**, then press the **OK** button.
- 4. Press the x **Start** button to print the alignment pattern.
- 5. The following alignment sheet is printed.

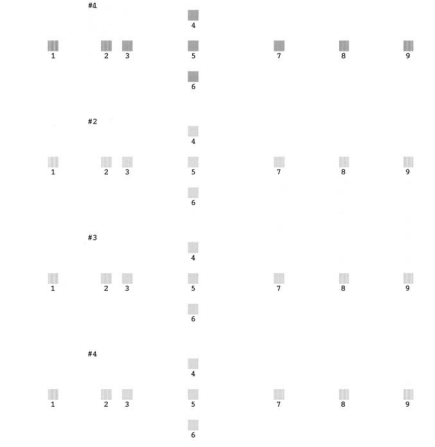

**English**

- 6. Look at the alignment pattern in each set and find the patch which is most evenly printed, with no noticeable streaks or lines.
- 7. Press the  $\blacktriangleright$  button, then press the  $\blacktriangle$  or  $\nabla$  button to highlight the number for the best pattern (1 to 9) in set #1, then press the **OK** button.
- 8. Repeat step 7 to select the best pattern for sets #2, #3, and #4.
- 9. When you have finished, press the **OK** button.

# <span id="page-27-0"></span>**Cleaning the Printer**

### <span id="page-27-1"></span>*Cleaning the outer case of the printer*

To keep your printer working at its best, you should clean it several times a year. Follow these steps:

- 1. Turn off the printer, unplug the power cord, and disconnect the printer cable.
- 2. Remove all paper, then use a soft brush to clean any dust or dirt from the sheet feeder.
- 3. Clean the exterior of the printer with a soft, damp cloth.
- 4. Use a soft, dry cloth to clean the LCD screen. Do not use liquid or chemical cleaners on the LCD screen.
- 5. If ink has spilled inside the printer, wipe it off only in the area shown below using a soft, damp cloth.

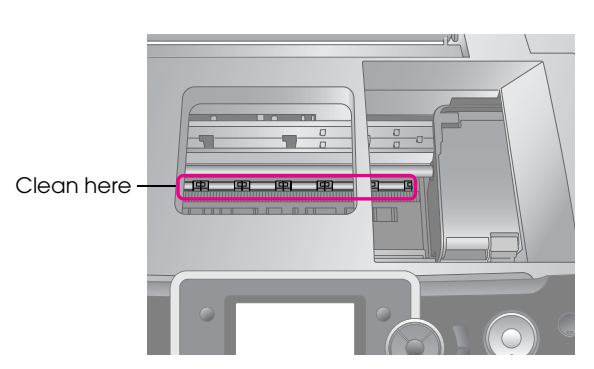

#### **Warning:**

Do not touch the gears inside the printer.

#### **H** Caution:

- ❏ Be careful not to wipe away lubricating grease inside the printer.
- ❏ Never use a hard or abrasive brush, or alcohol or thinner for cleaning; they can damage the printer components and case.
- ❏ Do not get water on the printer components and do not spray lubricants or oils inside the printer.
- ❏ Do not apply grease to the metal parts under the print head carriage.

### <span id="page-27-2"></span>*Cleaning the roller inside the printer*

To keep your printouts at their best, feed paper and clean the roller inside by using the Load/Eject Paper function.

- 1. Load several sheets of A4 size paper.
- 2. Press the  $\mathbf{N}$  [**Setup**] button, press the  $\blacktriangleleft$  or  $\blacktriangleright$  button to highlight **Maintenance**, then press the **OK** button.
- 3. Press the **A** or **v** button to select **Load/Eject Paper**, then press the **OK** button. Then press the **Start** button.
- 4. Repeat Step 3 if needed.

# <span id="page-28-0"></span>**Transporting the Printer**

If you move your printer some distance, you need to prepare it for transportation in its original box or one of a similar size.

#### **A** Caution:

To avoid damage, always leave the ink cartridges installed when transporting the printer.

- 1. Turn on the printer, wait until the print head locks in the far right position, then turn off the printer.
- 2. Unplug the power cord from the electrical outlet. Then disconnect the USB cable from the printer.
- 3. Remove any memory cards from the printer and close the memory card slot cover.
- 4. Remove any paper from the printer, push down the paper support extension, and close the paper support.
- 5. Open the printer cover. Secure the ink cartridge holder to the printer with tape as shown, then close the printer cover.

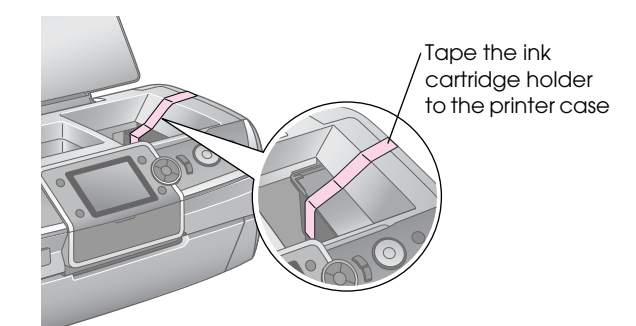

- 6. Make sure the front tray is in the paper position (lower position), then push in the front tray extension and close the front cover.
- 7. Repack the printer and its attachments in the original box using the protective materials that came with them.

Keep the printer level as you transport it. After transporting the printer, remove the tape securing the print head and test your printer. If you notice a decline in print quality, clean the print head (see page 27); if output is misaligned, align the print head (see page 27).

**English**

# <span id="page-29-1"></span><span id="page-29-0"></span>**Troubleshooting**

If you have a problem with your printer, check the messages on the LCD screen.

# **Error Messages**

You can diagnose and solve most problems by checking the error messages on the LCD screen. If you cannot solve the problems by checking the messages, use the following table and try the recommended solution.

#### **Note:**

The solutions are for the problems that happen when using this printer.

<span id="page-29-2"></span>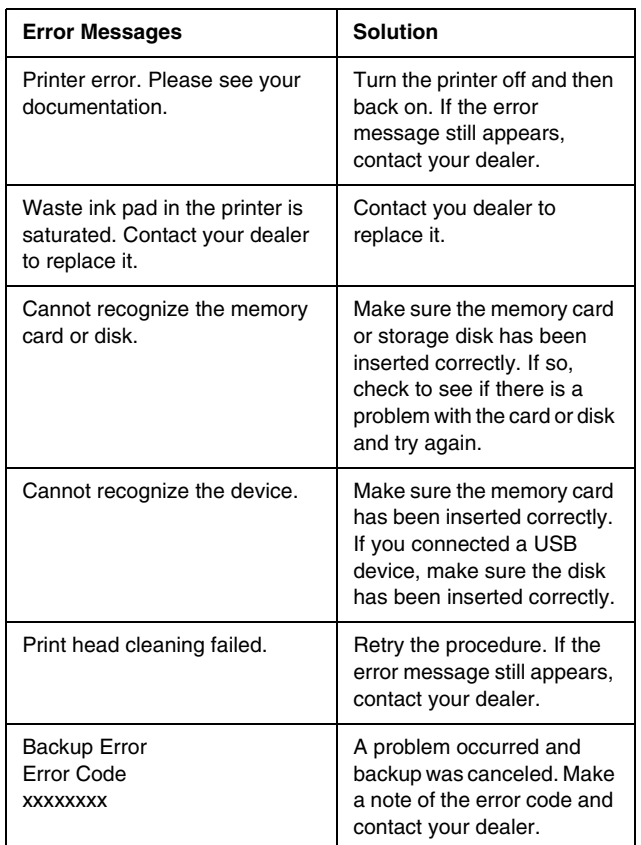

# **Print Quality Problems**

### *You see banding (light lines) in your printouts or copies.*

■ Make sure that the printable side of the paper is face up in the sheet feeder.

- Run the Head Cleaning utility to clear any clogged ink nozzles.
	- $\blacktriangleright$  See "Cleaning the print head" on page 27
- Run the Print Head Alignment utility. ◆ See "Aligning the print head" on page 27
- Use up ink cartridges within six months after opening their packages.
- Check the LCD screen. If the ink low message is displayed, replace the appropriate ink cartridge. ◆ See "Replacing Ink Cartridges" on page 24
- Make sure that the Paper Type selected on the LCD s[creen is appropriate for the type of me](#page-26-2)dia loaded in the printer.

### *Your p[rintout is faint or has gap](#page-26-3)s.*

- Make sure that the printable side of the paper is face up in the sheet feeder.
- When you set the **Quality** setting on the  $\equiv$  [Print Settin[gs\] menu to](#page-23-0) **Standard** or **Best**, set the **Bidirectional** setting to **None**. Bidirectional printing decreases print quality.
- Run the Head Cleaning utility to clear any clogged ink nozzles.
	- $\blacktriangleright$  See ["Cleaning the print head" on page 27](#page-26-2)
- Run the Print Head Alignment utility. ◆ See "Aligning the print head" on page 27
- Make [sure that the Paper Type selected on th](#page-23-0)e LCD screen is appropriate for the type of media loaded in the printer.
- The ink cartridge may be old or low on ink. ◆ See "Replacing Ink Cartridges" on page 24

### *You see wrong or missing colors.*

- Run the Head Cleaning utility. ◆ See "Cleaning the print head" on page 27
- If colors are still incorrect or missing, replace the color ink cartridges. If the problem persists, replace the black ink cartridge. ◆ See "Replacing Ink Cartridges" on page 24
- If you have just replaced an ink cartridge, make sure the date on the box has not expired. Also, if you have not used the printer for a long time, replace the ink cartridges with new cartridges. ◆ See "Replacing Ink Cartridges" on page 24
- Make sure that the Paper Type selected on the LCD screen is appropriate for the type of media loaded in the printer.
- Make sure you are not using a special effect that alters image colors, like **Sepia**.

### *Your p[rintout is blurry or smeare](#page-26-2)d.*

- Make sure that the Paper Type setting on the LCD screen [is correct. Remove each sheet from th](#page-26-3)e output tray as it is printed. If you [are printing on glossy media, place a](#page-27-2)  [support](#page-27-2) sheet (or a sheet of plain paper) beneath the stack, or load only one sheet at a time. Do not touch or allow anything to come into contact with the printed side of paper with a shiny finish. After printing documents on glossy media, allow [the ink to set for a few hours before handling](#page-27-1)  [them.](#page-27-1)
- <span id="page-30-0"></span>■ Run the Head Cleaning utility. ◆ See "Cleaning the print head" on page 27
- Run the Print Head Alignment utility.  $\blacktriangleright$  See "Aligning the print head" on page 27
- Load and eject dry paper several times.  $\blacktriangleright$  See "Cleaning the roller inside the printer" on page 28
- $\blacksquare$  If the [problem persists, ink may have leaked in](#page-26-2)side the printer. In this case, wipe the inside of the printer with a soft, clean cloth. ◆ See "Cleaning the outer case of the printer" on

**Miscellaneous Printout Problems**

### *Blank pages print*

page 28

- Run the Head Cleaning utility to clear any clogged nozzles.
	- $\blacktriangleright$  See "Cleaning the print head" on page 27

### *Margins appear or the outer edge is cut off on borderless photos*

Change the **Expansion** setting on the  $\equiv$  [Print] Settings] menu to adjust the amount of image that extends beyond the paper size during borderless printing.

### *Paper is rubbed during printing*

<span id="page-30-1"></span>When you print on thick paper, you can widen the gap where the paper feeds. Press the **N** [Setup] button, select **Maintenance**, then press the **OK** button. Next, select **Thick Paper Adjustment** and press the **OK** button. Then select **On** and press the **OK** button.

### *Smudges or blots appear on the printout*

Feed paper and clean the roller inside. ◆ See "Cleaning the roller inside the printer" on page 28

# **Paper Does Not Feed Correctly**

### *Paper does not feed correctly or is jammed*

- If paper does not feed, remove it from the sheet feeder. Fan the paper. Load it against the right side, and slide the left edge guide against the paper (but not too tightly). Do not load too many sheets at once (do not go past the  $\le$  arrow mark on the left edge [guide\)](#page-4-1)  $\Rightarrow$  page 5 for more information.
- If paper is jammed, press the  $\otimes$  **Start** button to eject the jammed paper. If the paper is not ejected, turn off the power, then open the printer cover. Remove all of the paper inside, including any torn pieces, then close the printer cover. Reload paper, turn the power back on, and press the  $\hat{\phi}$  **Start** button to resume printing.
- If paper jams frequently, make sure the left edge guide is not pushed too tightly against the paper. Try loading fewer sheets of paper. The stack should never be above the  $\le$  arrow mark on the left edge guide.  $\rightarrow$  page 5 for more information and follow the instructions that came with your paper.

You may also have pushed the paper down too far into the sheet feeder.

### *The CD/DVD tray is ejected when sending a CD/DVD print job*

If the CD/DVD tray is ejected when you send a CD/DVD print job and an error message appears on the LCD screen or computer screen, follow the instructions on the LCD screen to clear the error.

# <span id="page-31-0"></span>**Printer Does Not Print**

### *[LC](#page-29-1)D screen is off*

- Make sure that the printer is on.
- Turn off the printer and make sure that the power cord is securely plugged in.
- Make sure that your outlet works and is not controlled by a wall switch or timer.

### *LCD screen displays a warning or error message*

If the LCD screen displays a warning or error message, follow the instructions. See "Error Messages" on page 30 for an explanation of warnings and error messages.

### *LCD screen and the mode light came on and then went out*

<span id="page-31-1"></span>The printer's voltage may not match the outlet rating. Turn off the printer and unplug it immediately. Then, check the printer labels.

#### **H** Caution:

If the voltage does not match, DO NOT PLUG YOUR PRINTER BACK IN. Contact your dealer.

### *Print head carriage problem*

If the cartridge cover does not close or the print head carriage does not move to its home position, open the cartridge cover and push the ink cartridges down until they click into place.

# **Movie Print Problems**

### *[The sam](#page-6-4)e thumbnail images are printed on one sheet*

When you select **Print N frames** as the movie printing method, if you set a short range for the movie, the same thumbnail images are printed on one sheet. Set a longer range for the movie and try again.

### *The printer does not play the movie*

- If you see a ? when you select the movie you want to play, the video codec for the movie data is not supported. Make sure that your movie data meets the requirements. See "Data specifications" on page 7.
- The recording time for your movie may be too long.

### <span id="page-31-2"></span>*The printer cannot recognize your movie data*

If the file format of the movie does not meet the requirements, your printer cannot recognize the data on your memory card. Make sure that your movie data meets the requirements. See "Data specifications" on page 7.

# **Canceling Printing**

If you encounter problems while printing, you may need to cancel printing.

To stop printing in progress, press the  $\otimes$  **Stop/Clear** button. The printer will cancel all print jobs, stop printing, and eject any page or CD/DVD tray that was printing. Depending on the printer's status, printing may not stop immediately.

# <span id="page-32-0"></span>**Contacting Customer Support**

## *Regional Customer Services*

If your Epson product is not operating properly and you cannot solve the problem using the troubleshooting information in your product documentation, contact customer support services for assistance. If customer support for your area is not listed below, contact the dealer where you purchased your product.

Customer support will be able to help you much more quickly if you give them the following information:

- Product serial number (The serial number label is usually on the back of the product.)
- Product model
- Product software version (Click About, Version Info, or similar button in the product software.)
- Brand and model of your computer
- Your computer operating system name and version
- Names and versions of the software applications you normally use with your product

#### **Note:**

For more information on Contacting Customer Support, see the Online Reference Guide included in the software CD-ROM.

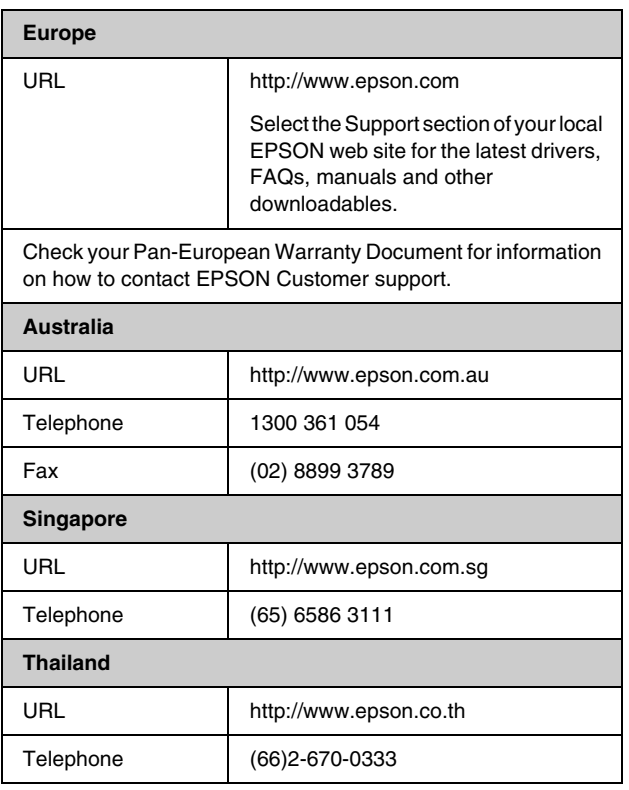

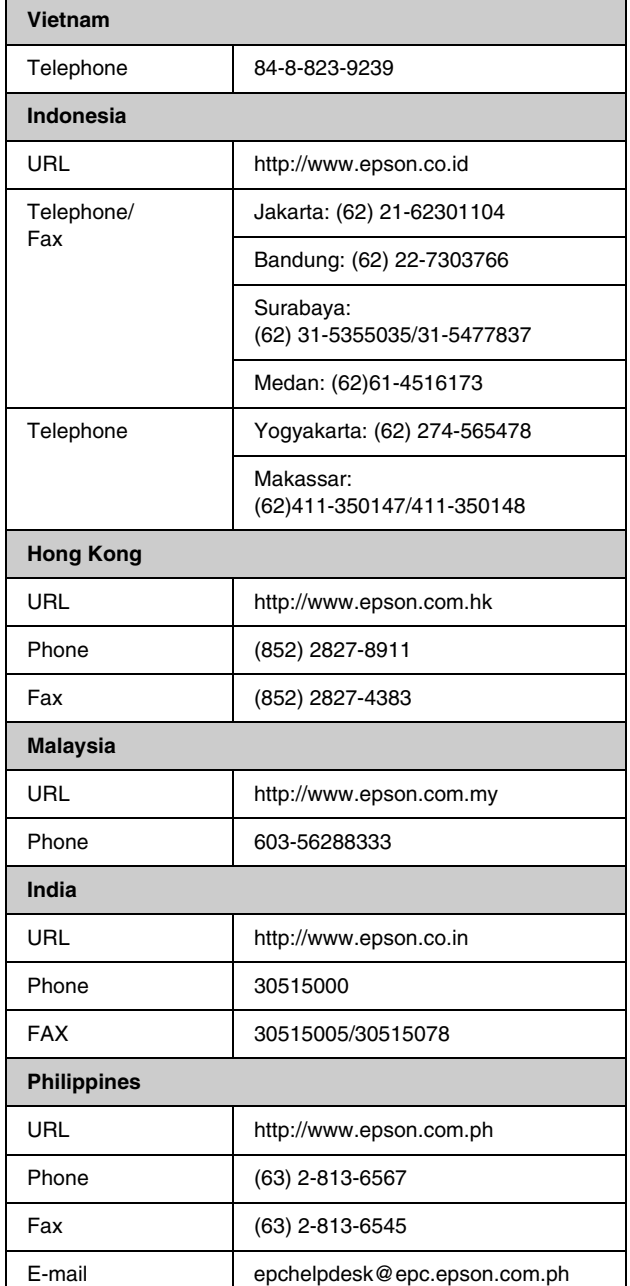

# <span id="page-33-0"></span>**Summary o[f Pa](#page-10-4)nel Settings**

# s *Memory Card mode*

On the first scr[een, yo](#page-11-3)u can select how to print or show data stored on a memory card.

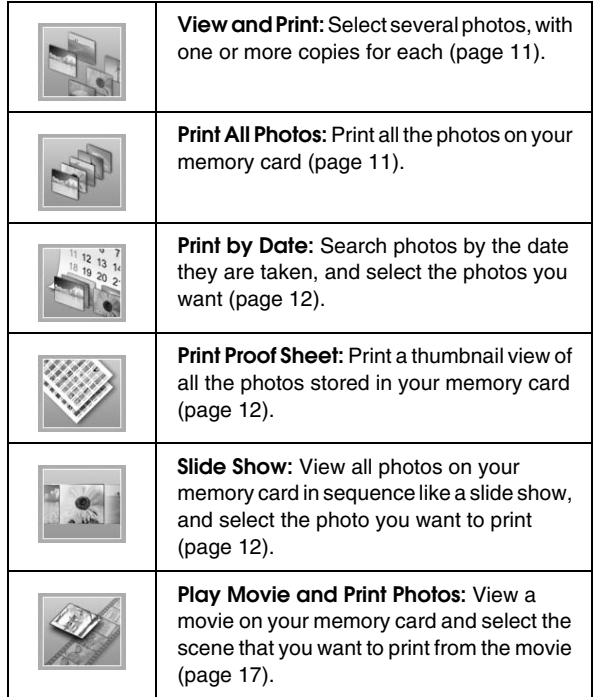

# *CD/DVD [Print CD/DV[D\] mo](#page-18-2)de*

You can make an original CD[/DVD](#page-18-2) in this mode.

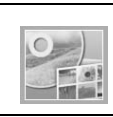

**Print on CD/DVD:** Print on a 12-cm CD/DVD and make a CD jacket.

# $\times$  *Print Settings*

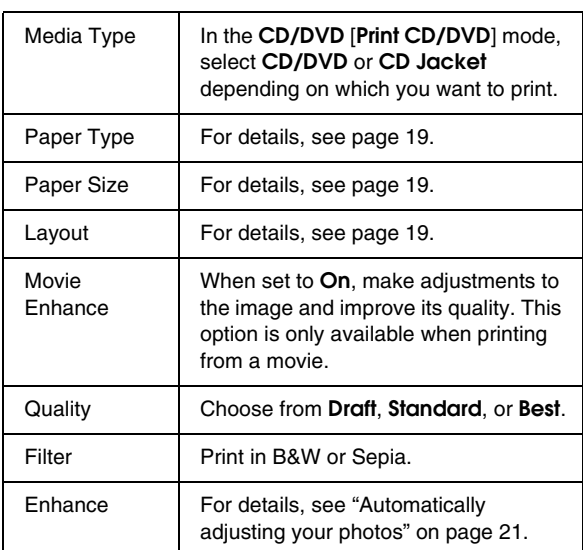

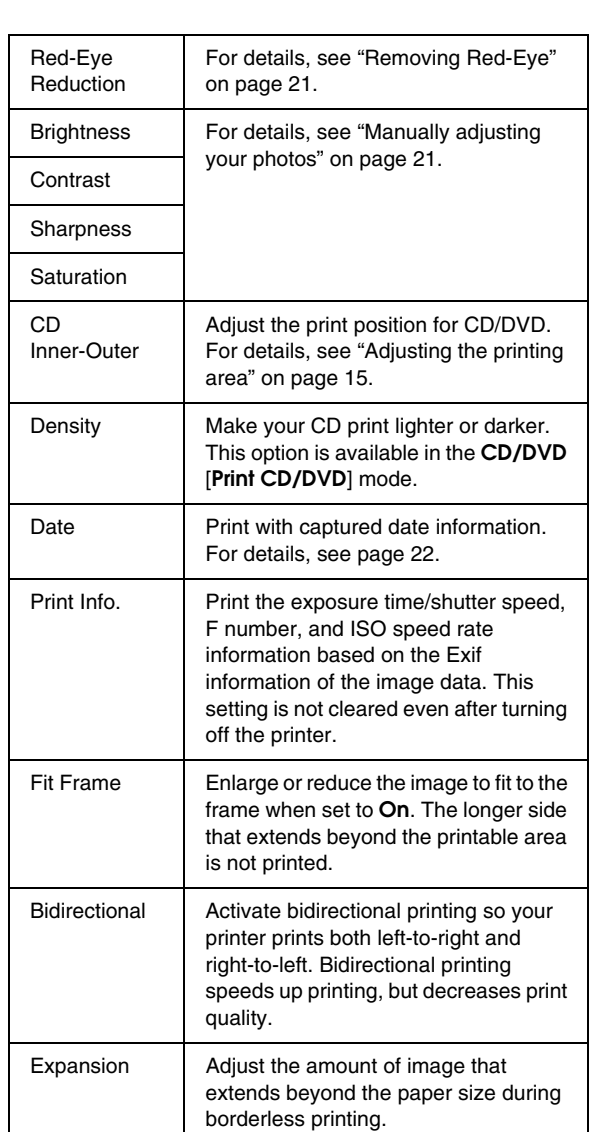

### F *Setup menu*

Make the settings below if ne[cessary by pressing](#page-26-3) the **if [Setup**] button.

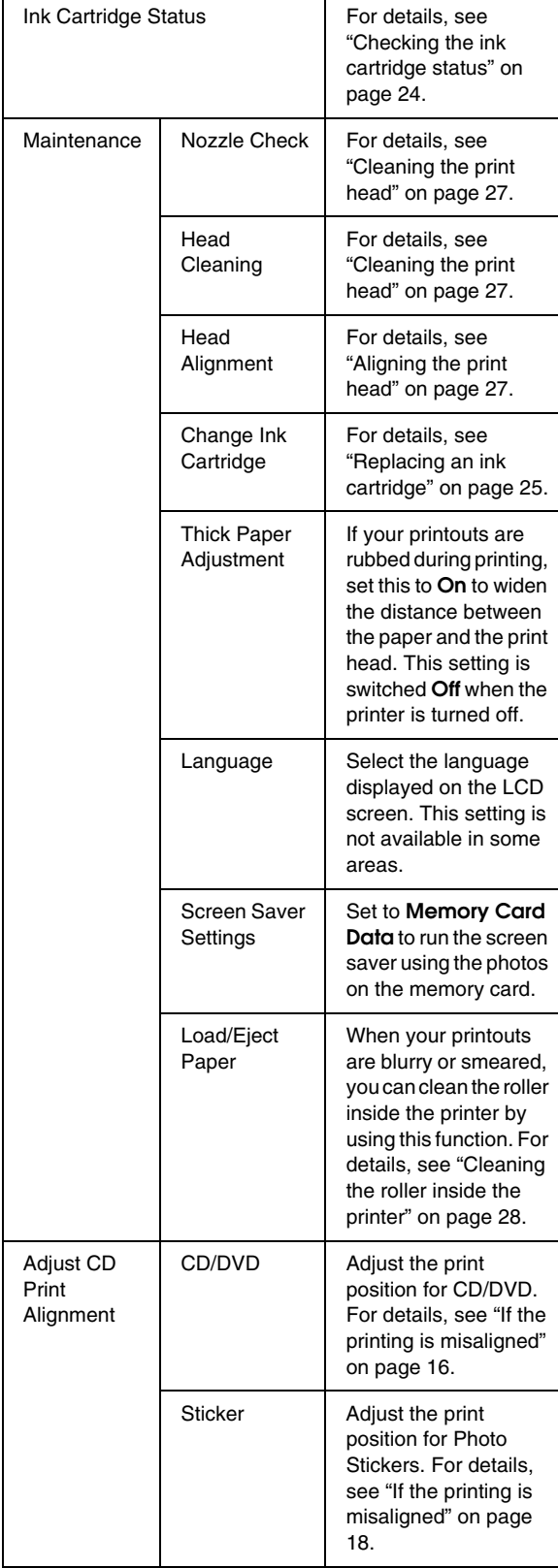

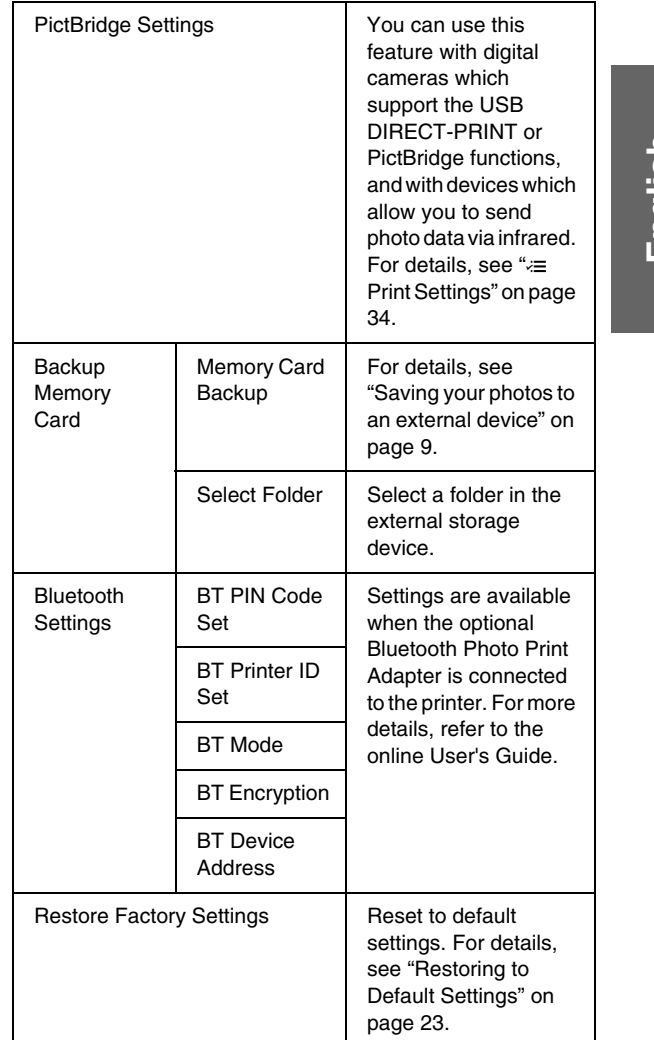

**English**

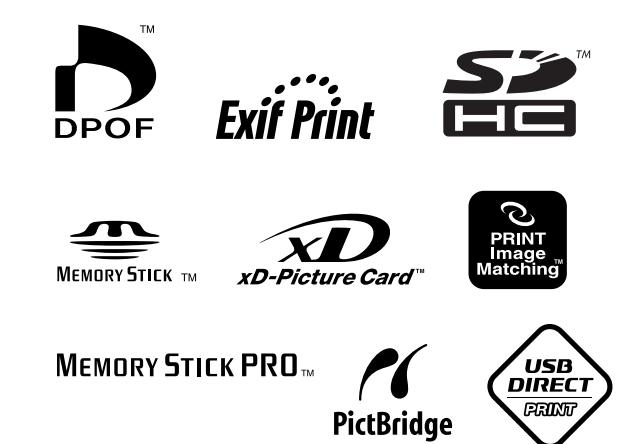

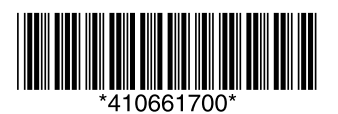